# **Dynamics 365 for Customer Engagementアダプタのご紹介**

**対象製品 / サービス**

**DataSpider Servista** 

**DataSpider Cloud** 

Copyright © Saison Technology Co., Ltd. All Rights Reserved.

2021**年**9**月版 株式会社セゾンテクノロジー**

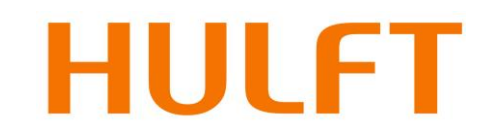

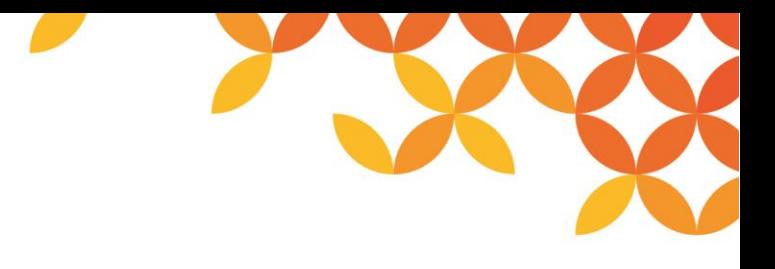

### **目次**

#### ◼ **Dynamics 365 for Customer Engagementアダプタ**

- Dynamics 365 for Customer Engagementアダプタとは
- 連携イメージ
- 利用イメージ
- アダプタ機能一覧
- エンティティ読み取り処理
- エンティティ書き込み処理
- エンティティ削除処理

#### ■ アダプタの接続設定

- 接続設定について
- 「接続先」の設定
- 「認証」の設定

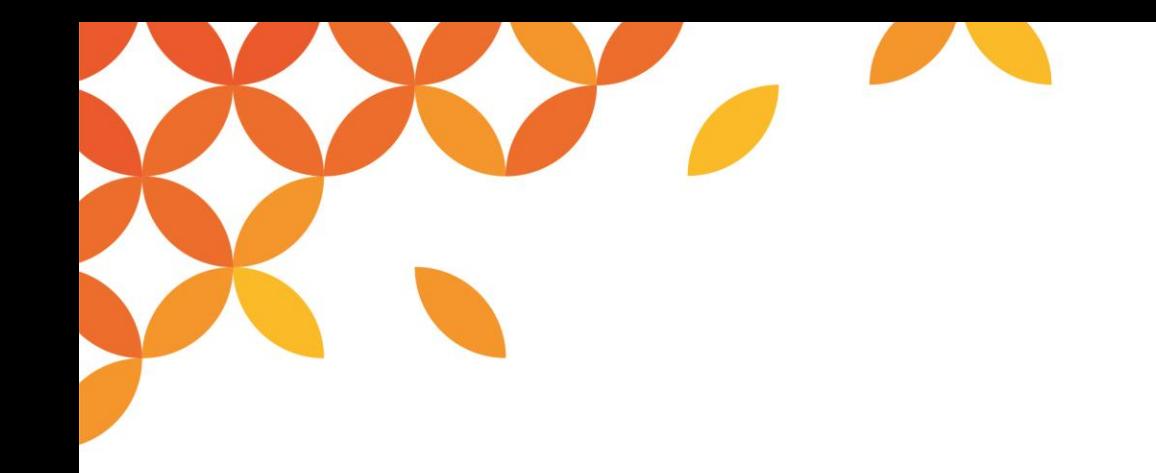

# **Dynamics 365 for Customer Engagement アダプタ**

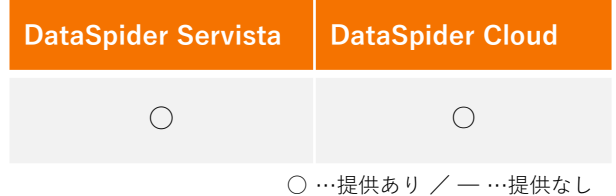

Copyright © Saison Technology Co., Ltd. All Rights Reserved.

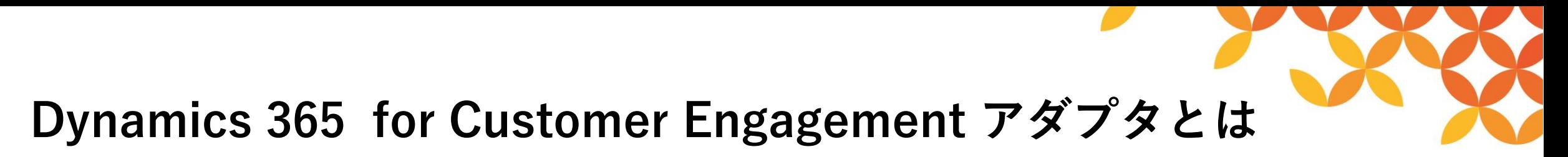

#### ◼ **アプリケーションと連携**

Microsoft社の製品である「Dynamics 365 for Customer Engagement(旧名称:Dynamics CRM)」の エンティティに対して、読み取り/書き込み/削除が実行できるアダプタです。

APIの知識がなくても、また、コーディングもすることなく、多種多様なシステムやデータとの連携が可 能になりました。

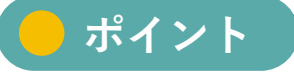

DataSpiderなら、Dynamics 365 for Customer Engagementに作成された各種アプリケーションとの連携が可能です。

#### • **SFA/CRM 連携**

フロントエンドの「Dynamics 365 for Customer Engagement」と、バックエンドの ERP パッケージ等との連携が可能になりました。様々な外部データと 組み合わせての活用や、 Dynamics 365 for Customer Engagement内のデータを様々な外部システムで活用することが可能になりました。

#### • **BI・帳票アプリケーションとの連携**

「Dynamics 365 for Customer Engagement」から抽出したデータを、外部の BI ツールなどで分析することや、帳票として出力できるようになりました。

**連携イメージ**

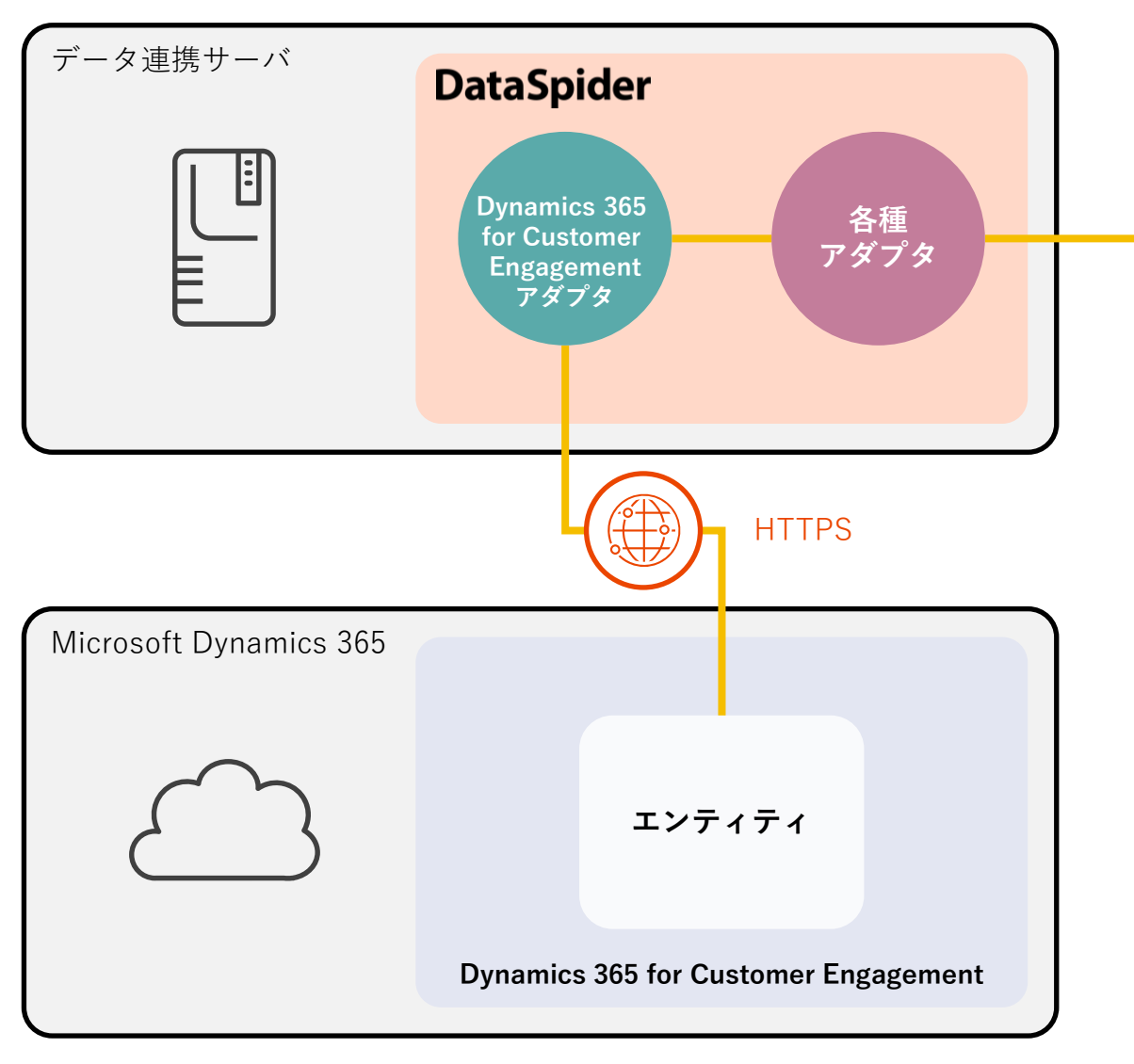

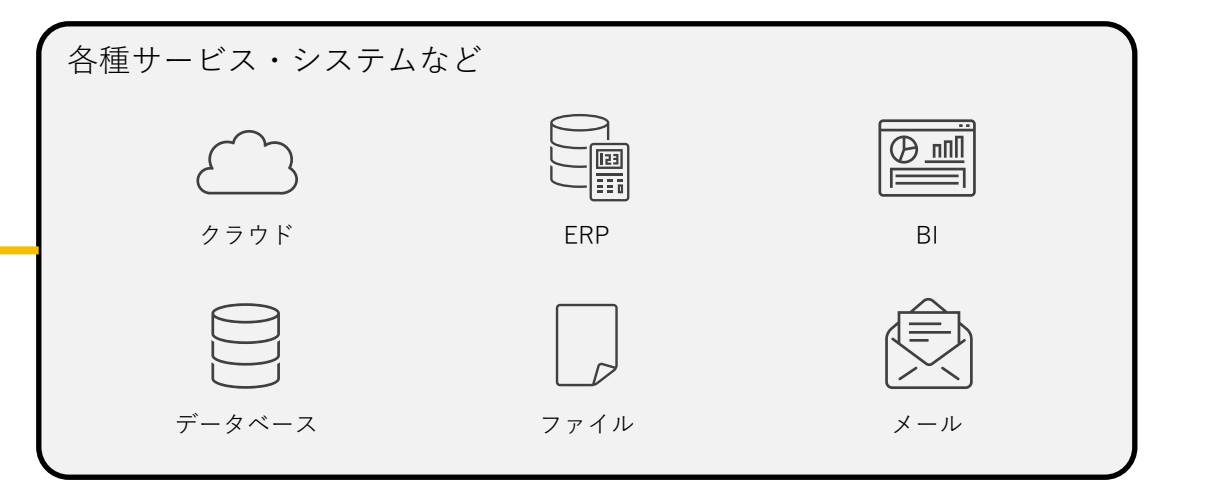

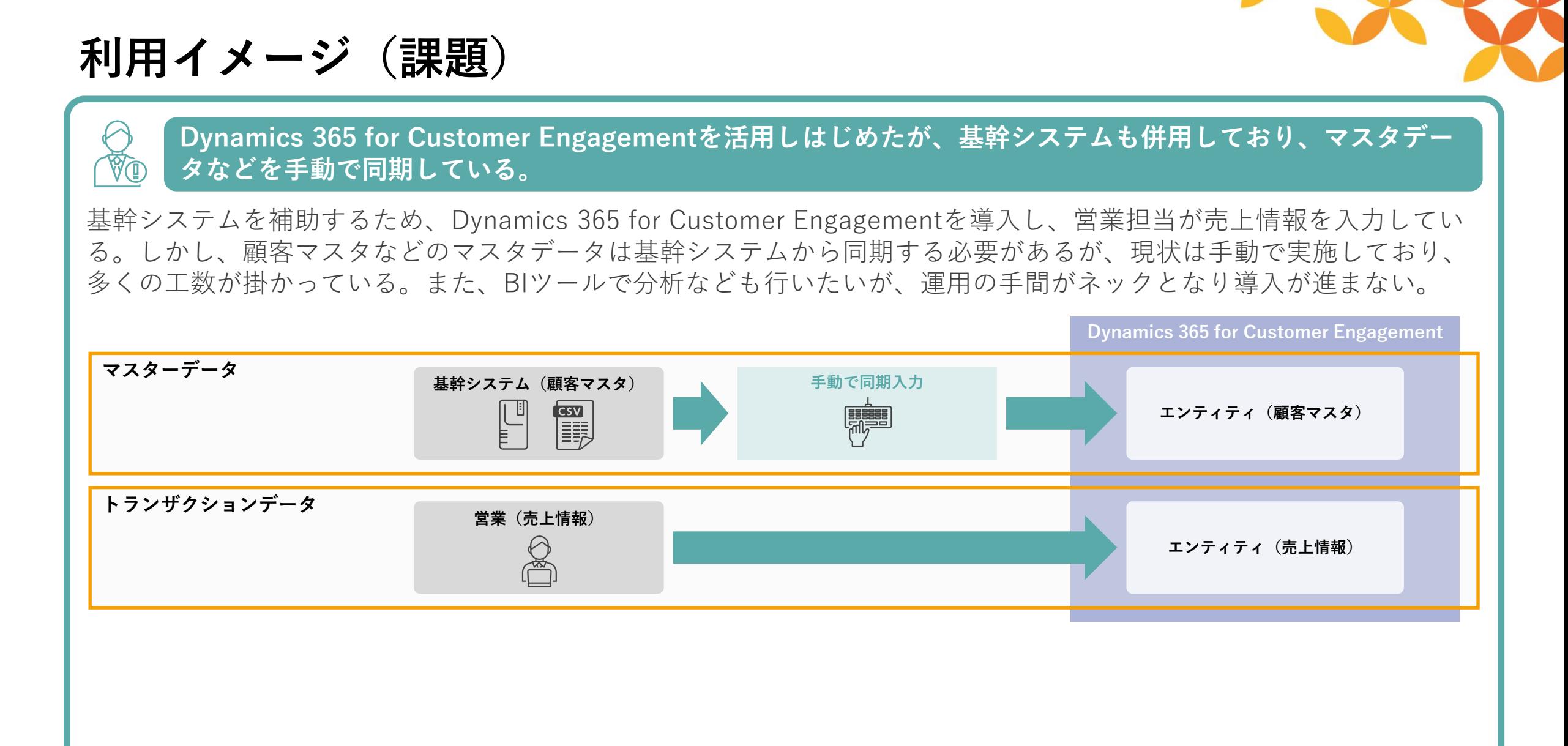

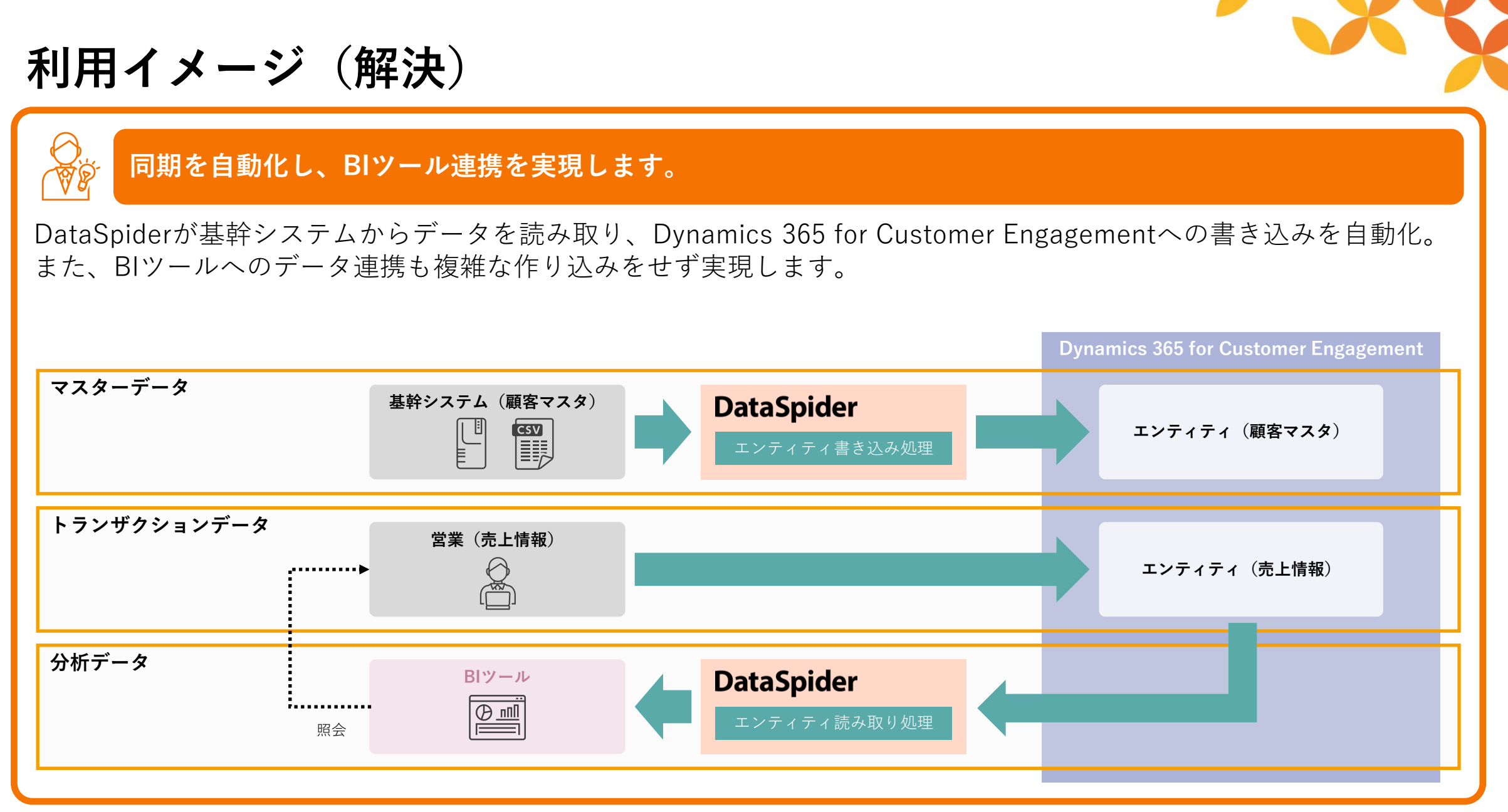

#### Copyright © Saison Technology Co., Ltd. All Rights Reserved. 7

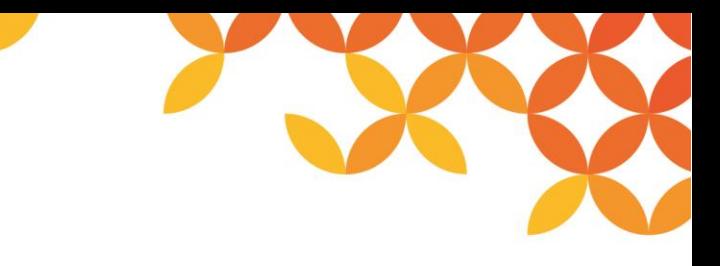

**アダプタ機能一覧**

○ …提供あり - …提供なし

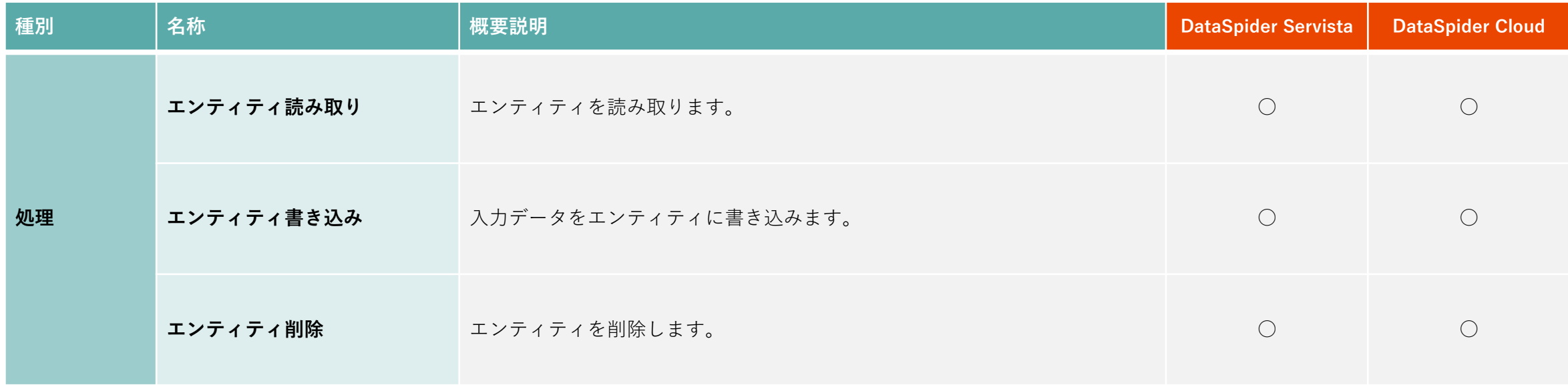

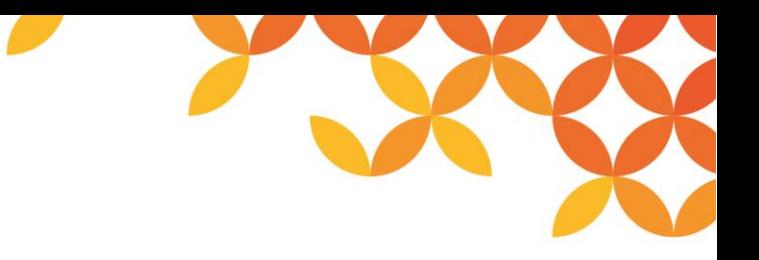

#### **テーブル読み取り処理**

エンティティを読み取ります。

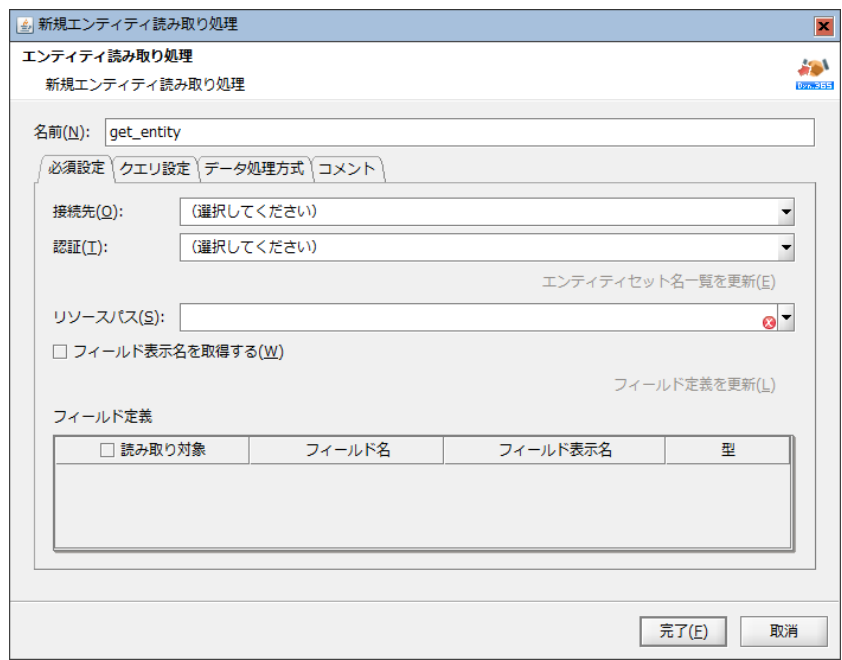

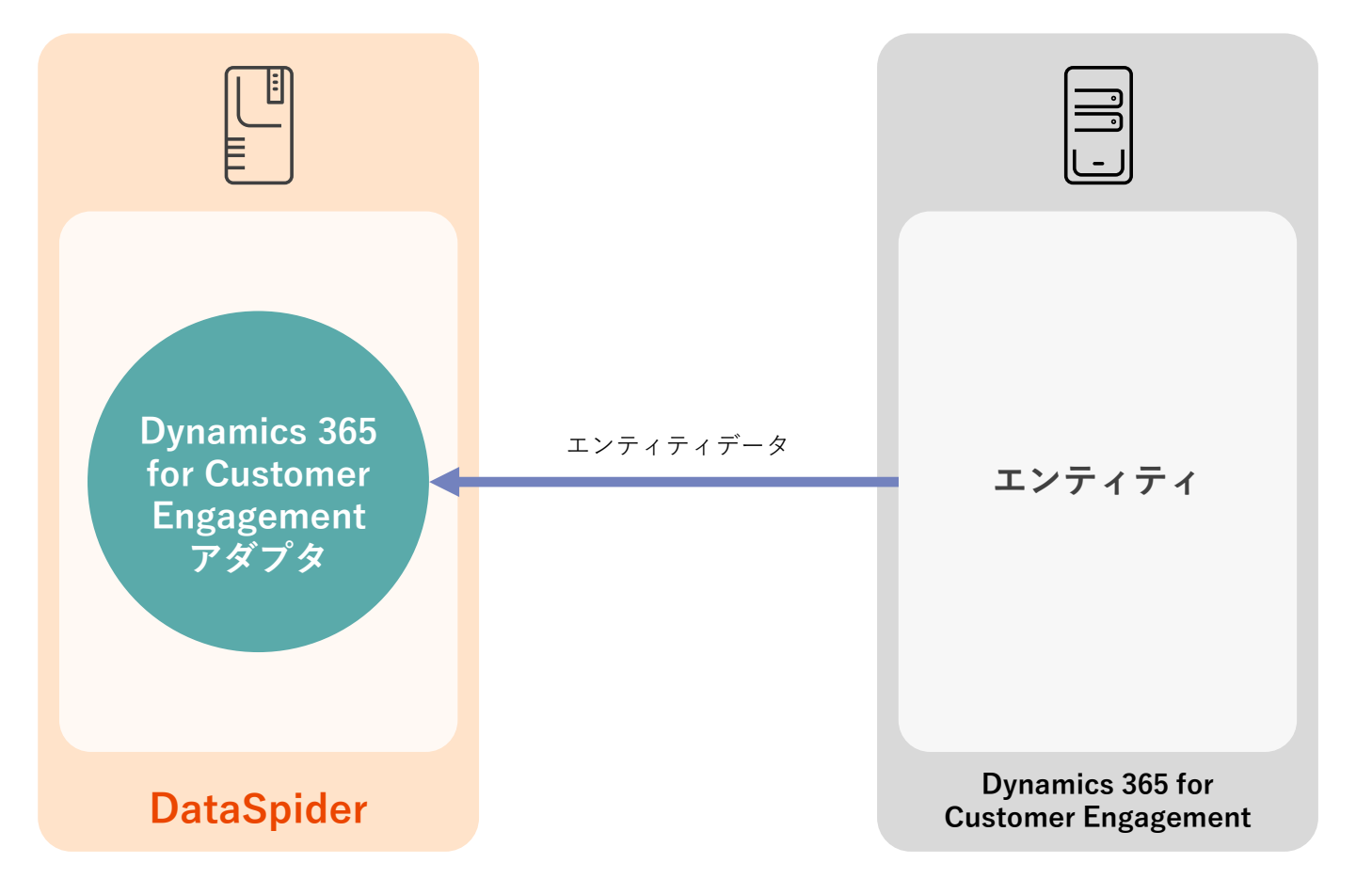

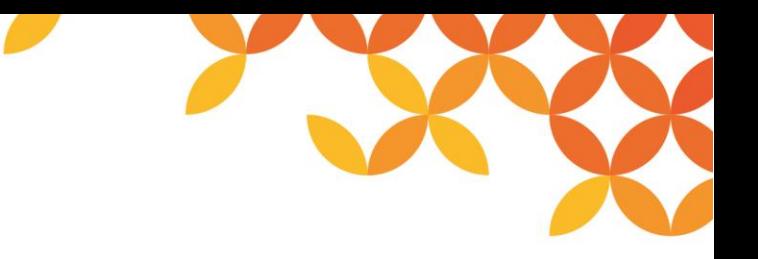

#### **エンティティ書き込み処理**

入力データをエンティティに書き込みます。

入力スキーマを編集することで、関連するエンティティの作成/更新や関連の解除を行う事ができます。

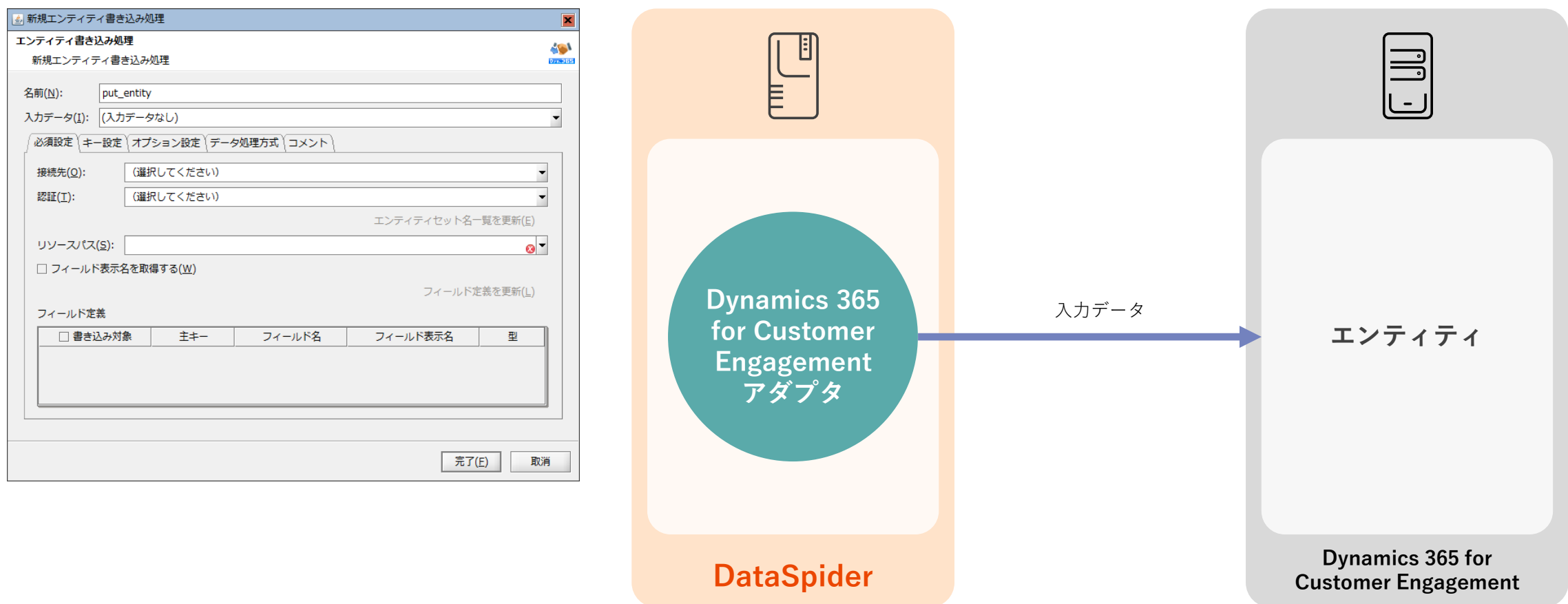

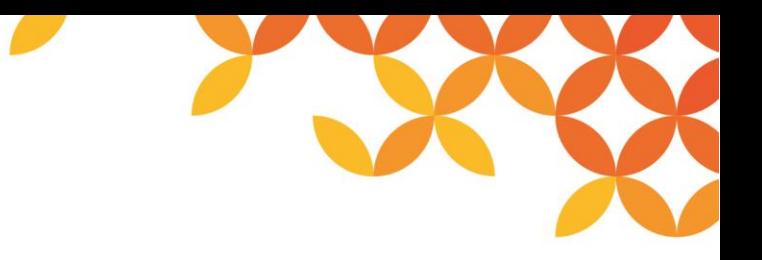

#### **エンティティ削除処理**

エンティティを削除します。

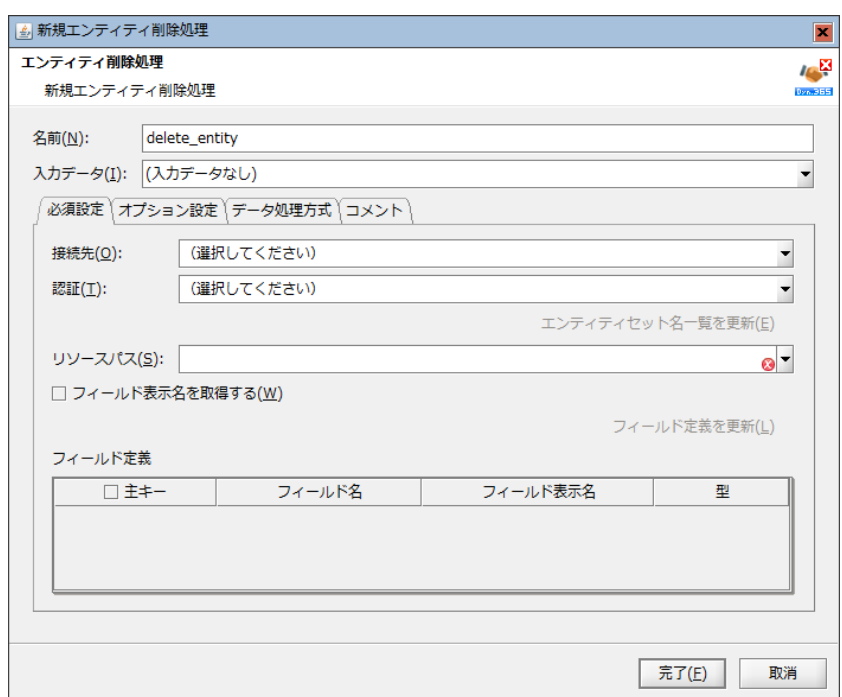

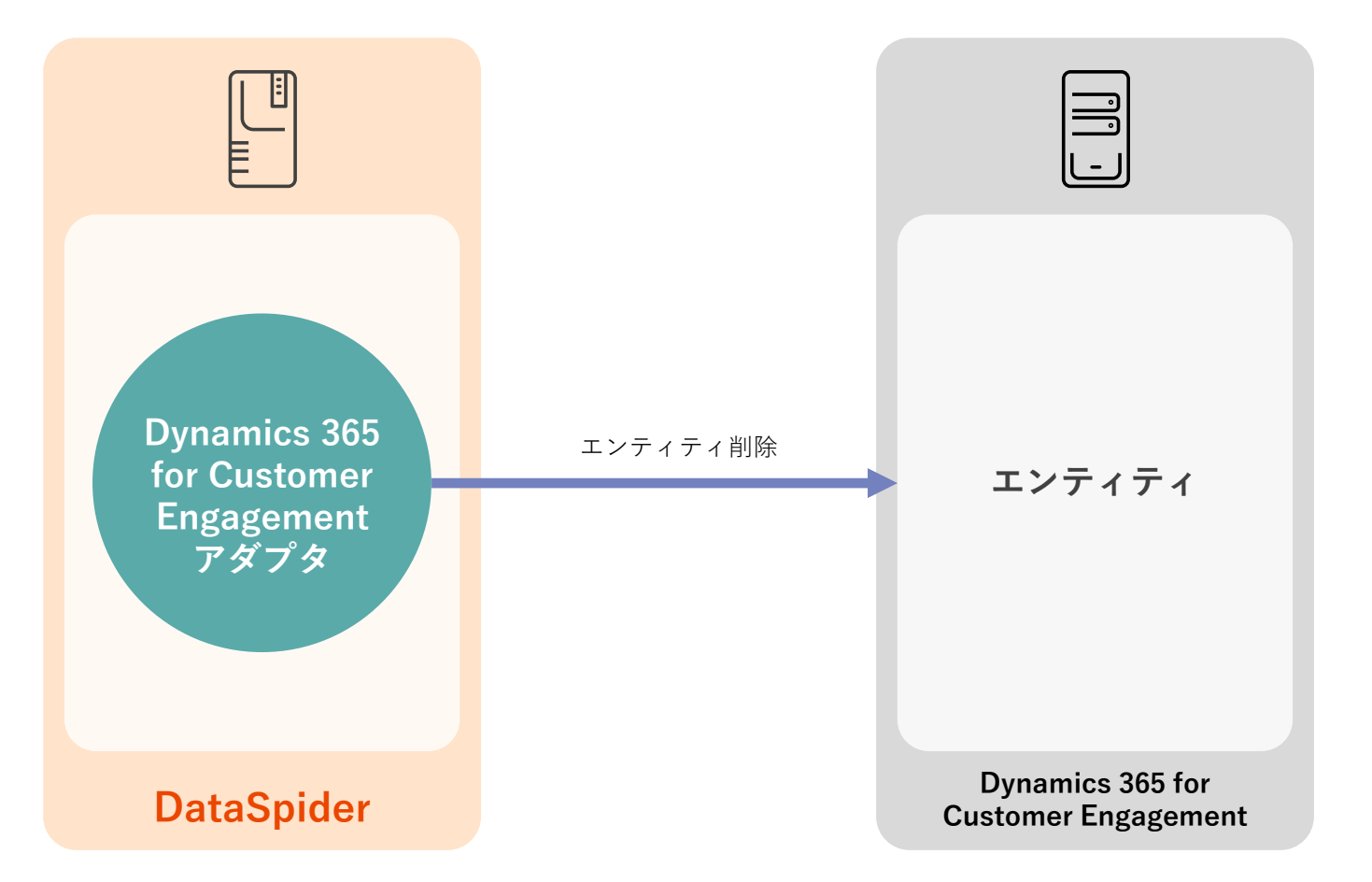

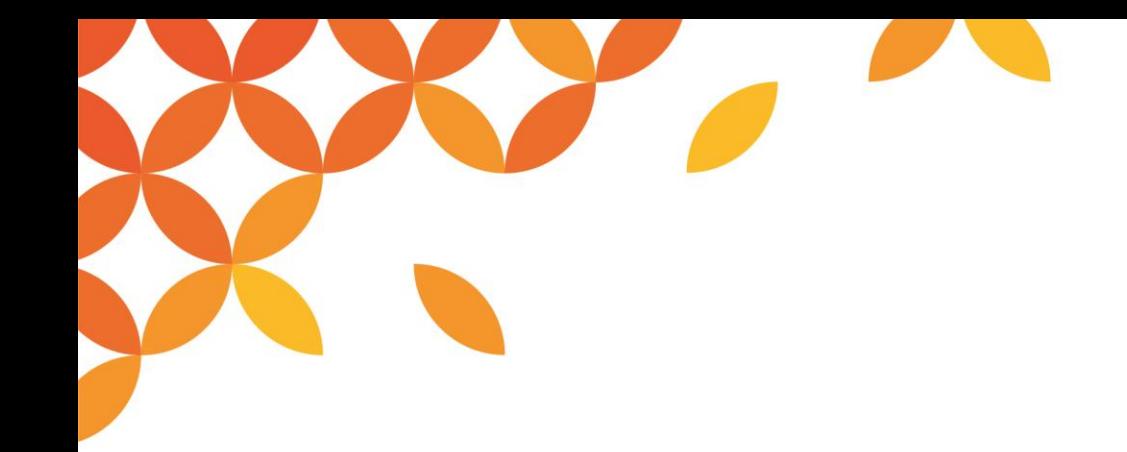

本資料は2019年5月におけるDynamics 365 for Customer EngagementおよびMicrosoft Azure Active Directoryにおける接続設定方法となります。 今後ユーザーインターフェースの変更などにより本資料の画像とは操作方法が異なる可能性があります。

## **アダプタの接続設定**

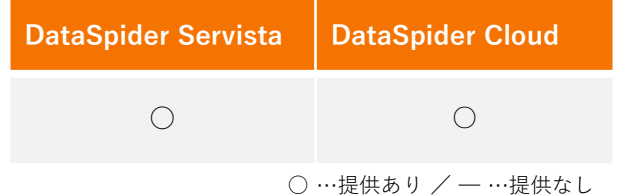

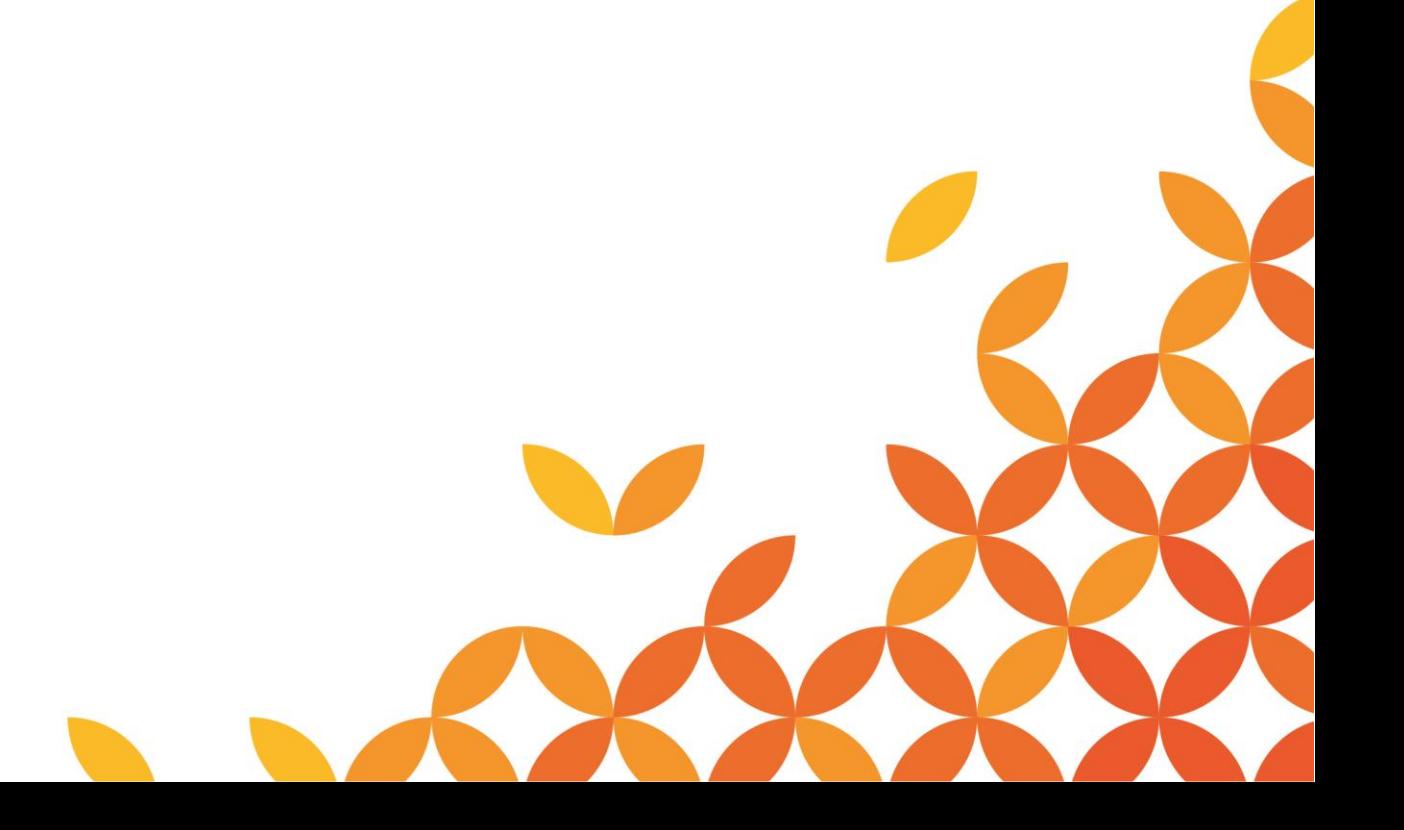

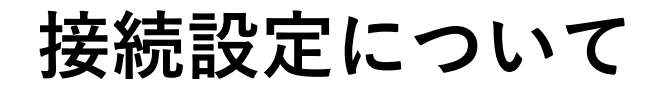

Dynamics CRMアダプタの各オペレーションコンポーネントを利用する場合には、「接続先」および「認証」を指定す るため、それぞれについて、グローバルリソースを作成する必要があります。

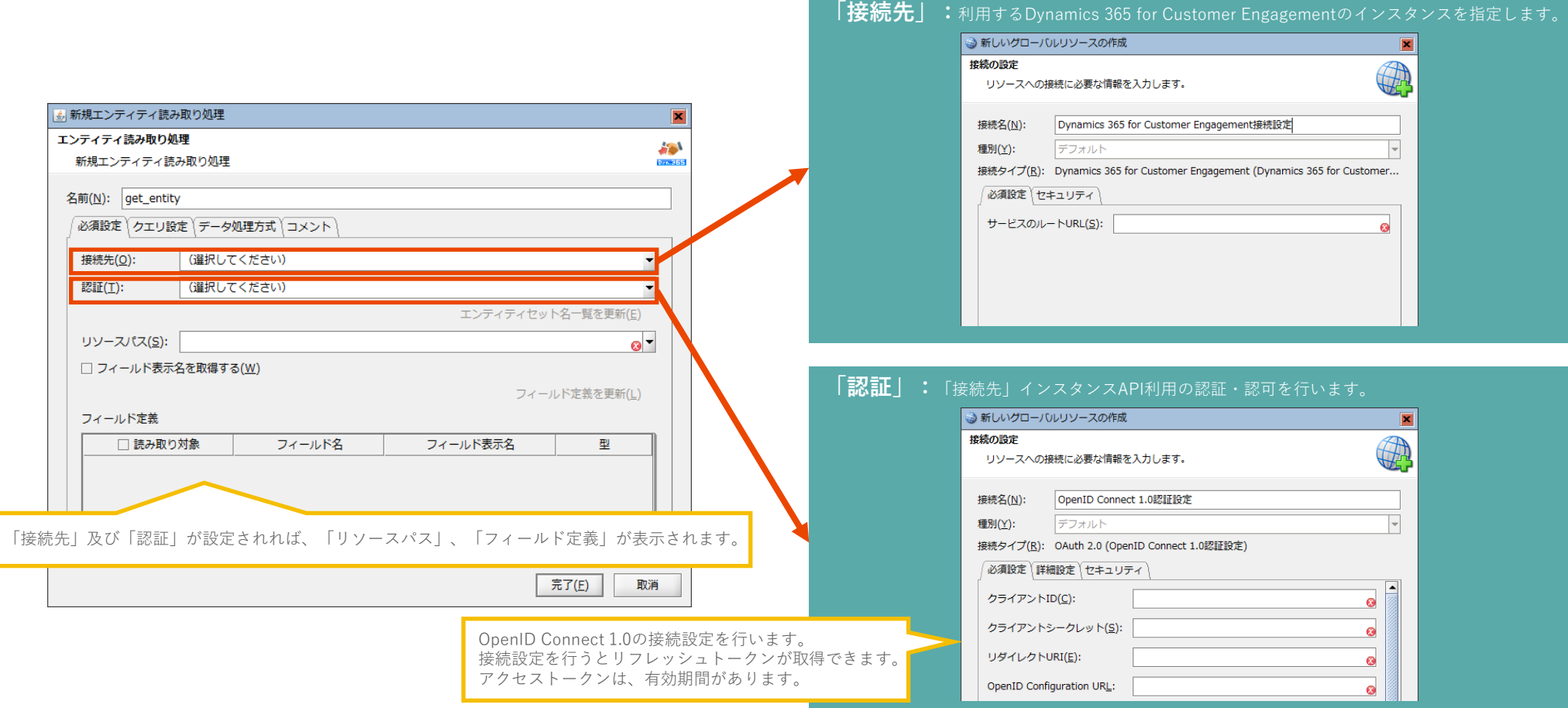

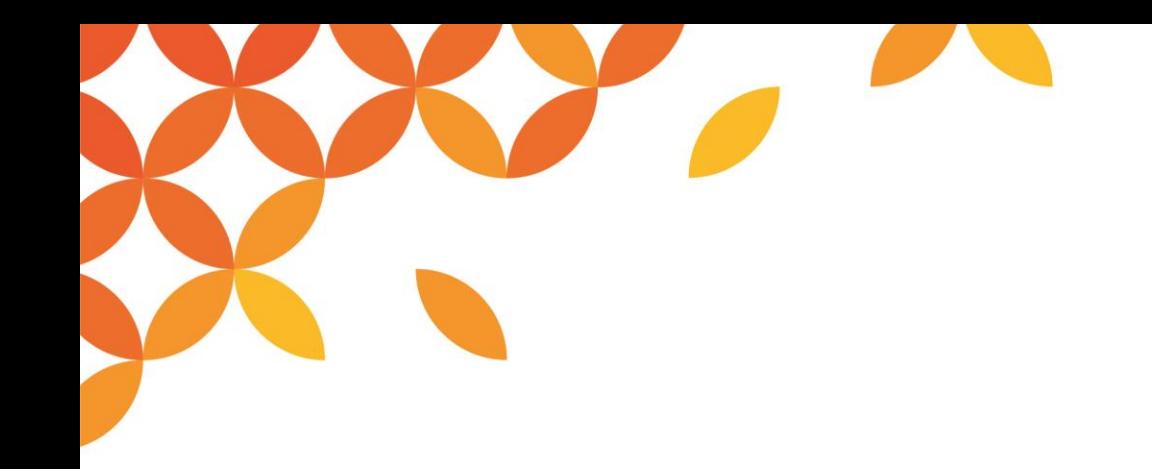

# **「接続先」の設定**

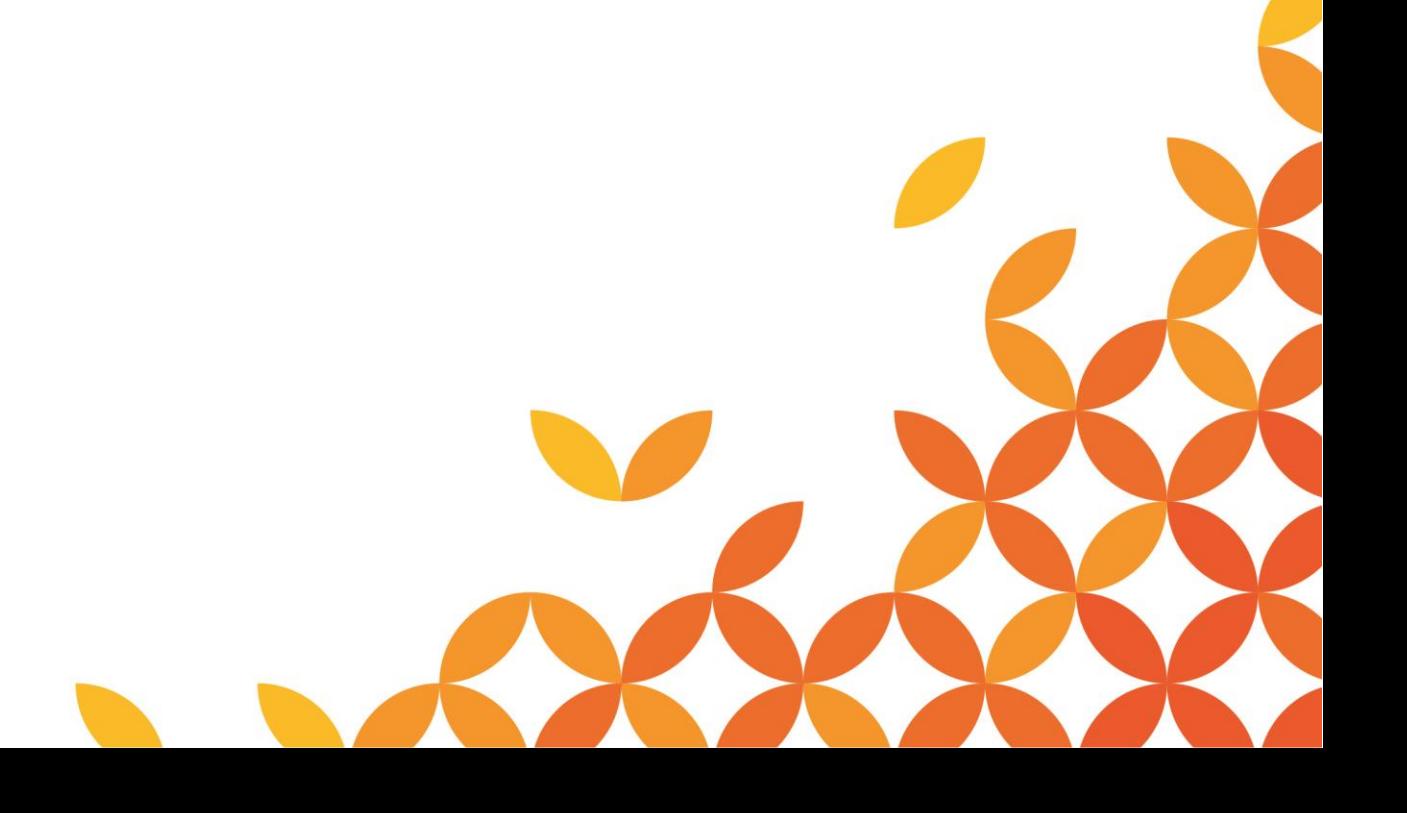

Copyright © Saison Technology Co., Ltd. All Rights Reserved.

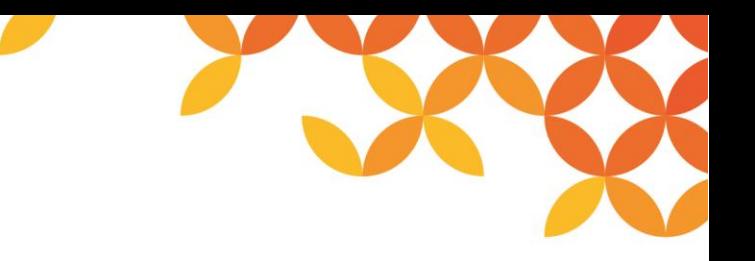

#### **サービスのルートURLの確認場所(1/2)**

「開発者リソース」を確認できるDynamics 365 ユーザーでログインし、「設定」→「カスタマイズ」 → 「開発者リ ソース」をクリックします。

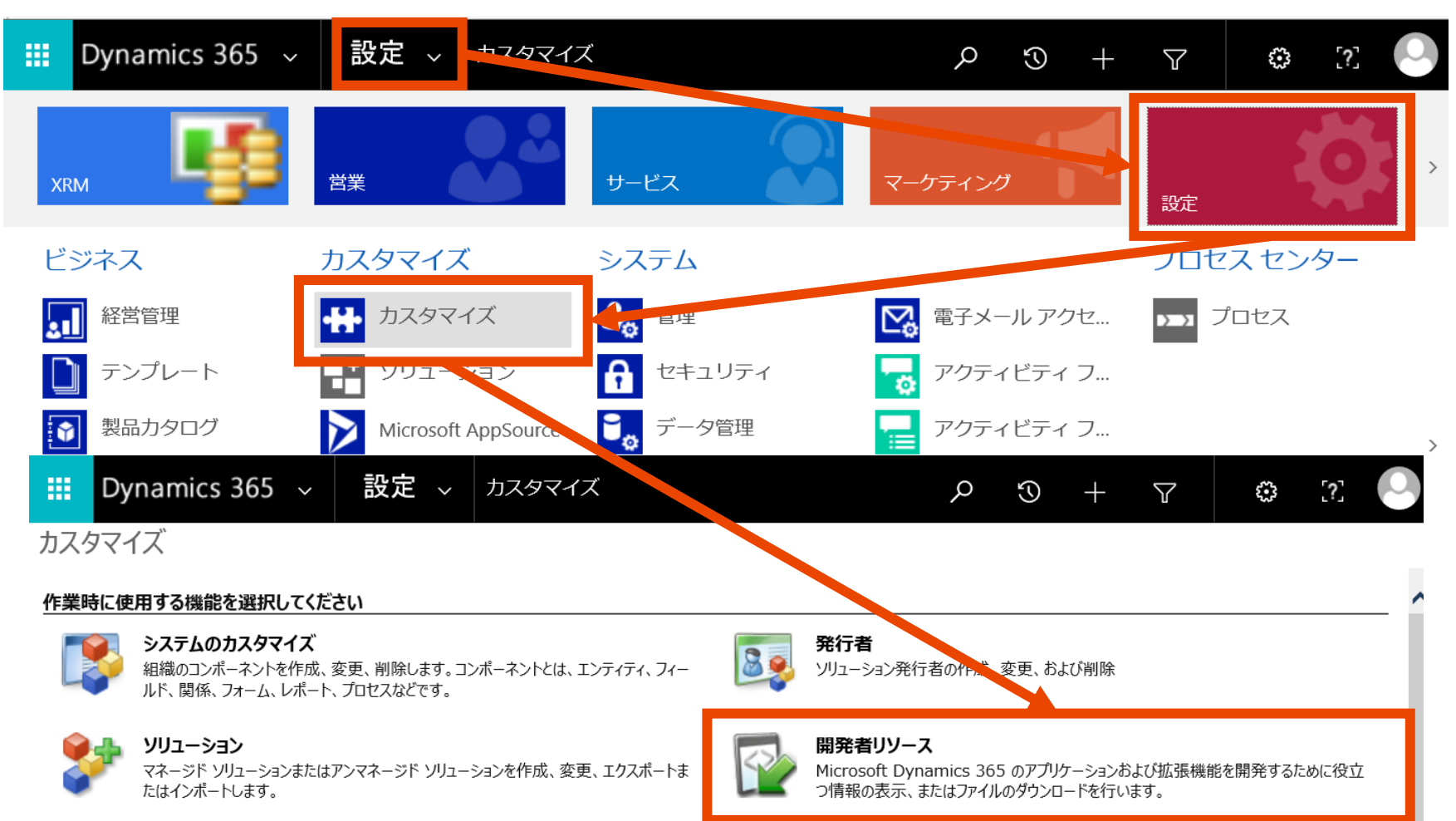

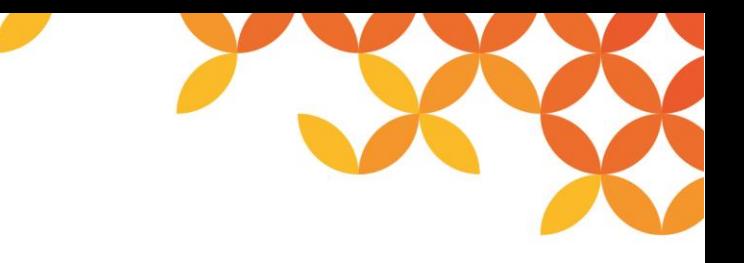

#### **サービスのルートURLの確認場所(2/2)**

「インスタンスのWeb API」にある「サービスのルートURL」を確認します。接続設定で使用するため、設定値を控えて おきます。

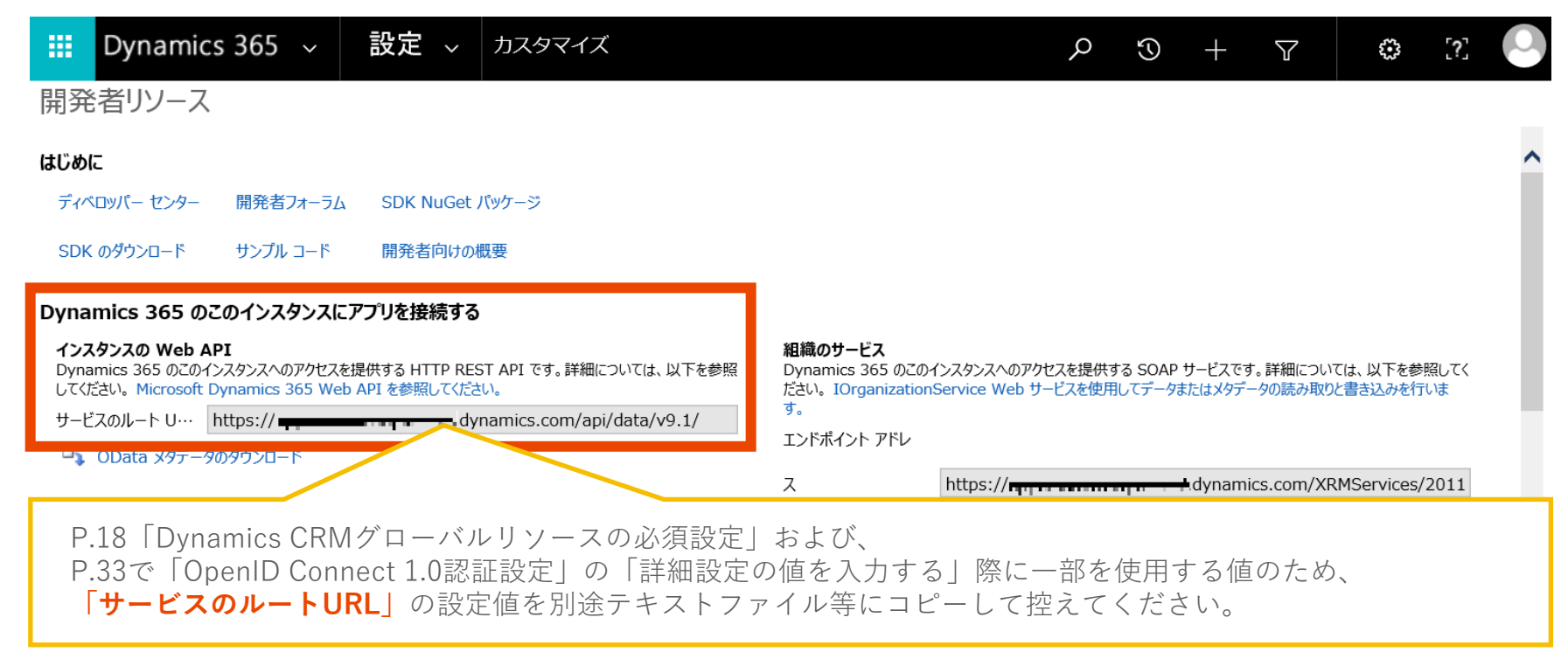

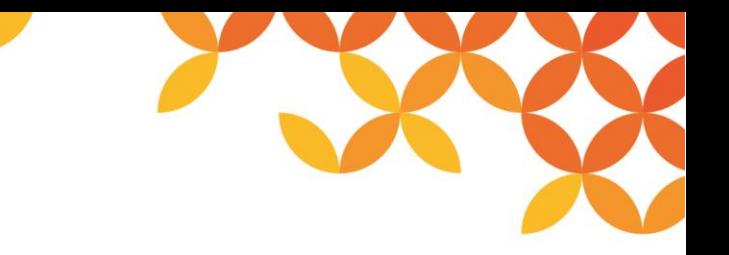

#### **Dynamics CRMグローバルリソースの作成(1/2)**

DataSpider Studio のコントロールパネルから [グローバルリソースの設定]を開く。

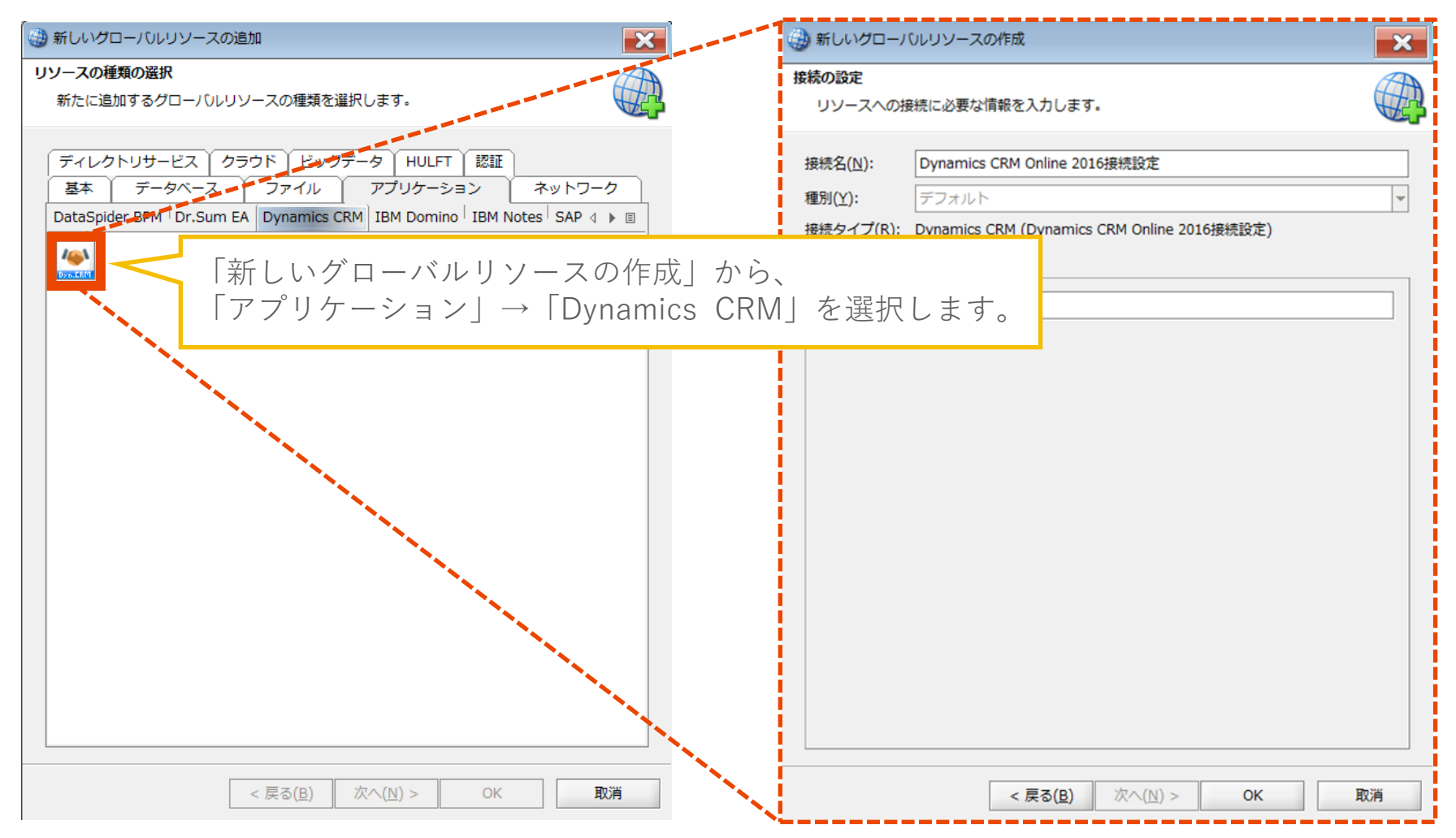

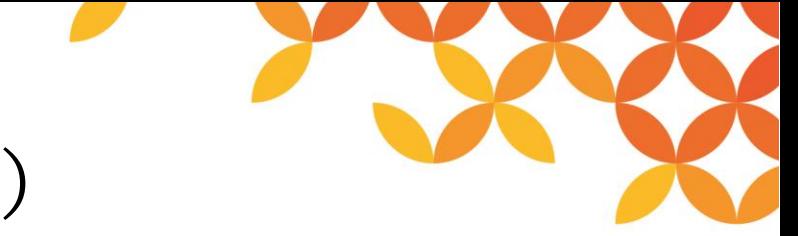

#### **Dynamics CRMグローバルリソースの作成(2/2)**

「必須設定」タブに「サービスのルートURL」を設定し、OKボタンを押下するとDynamics CRMグローバルリソースの 作成が完了します。

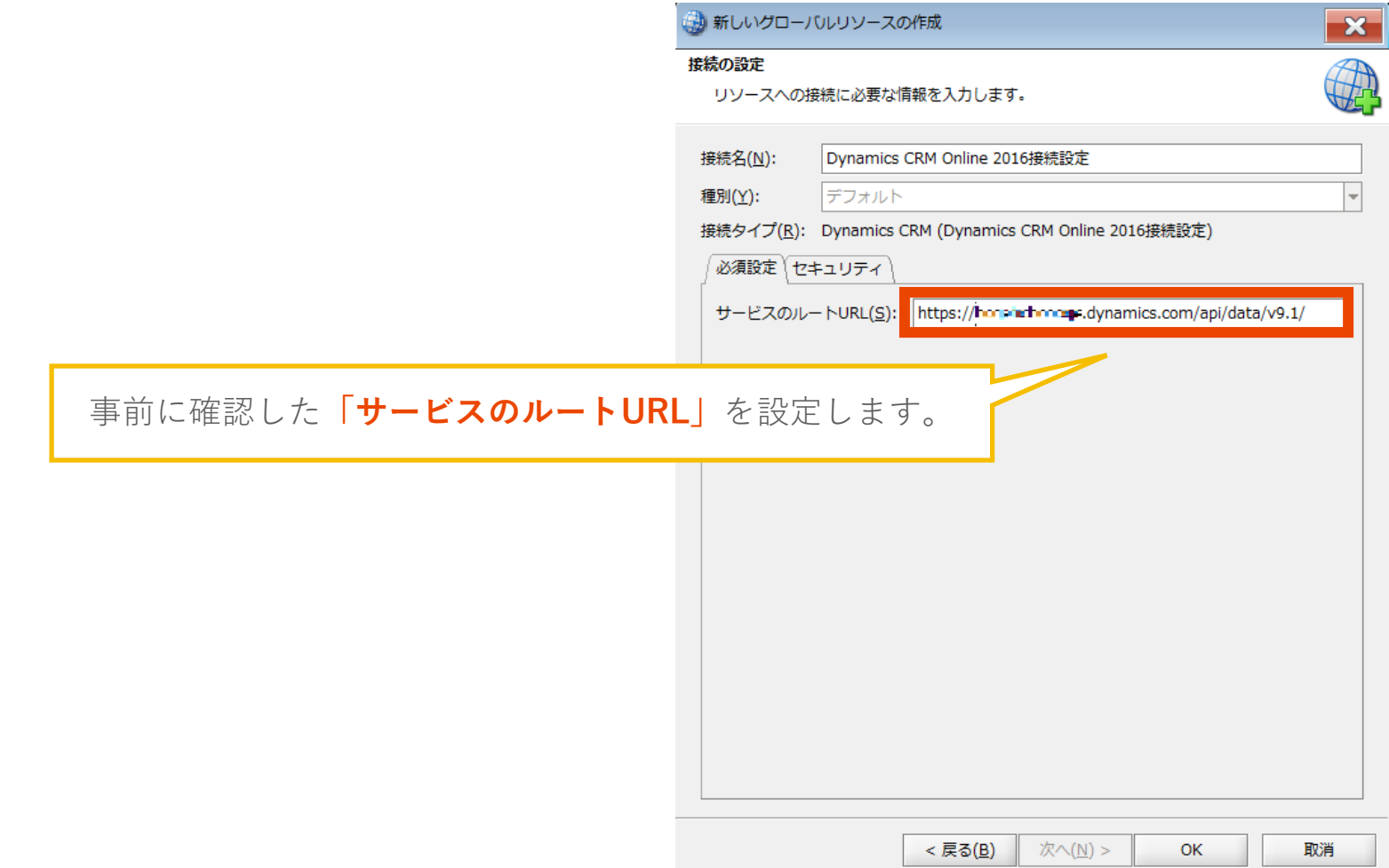

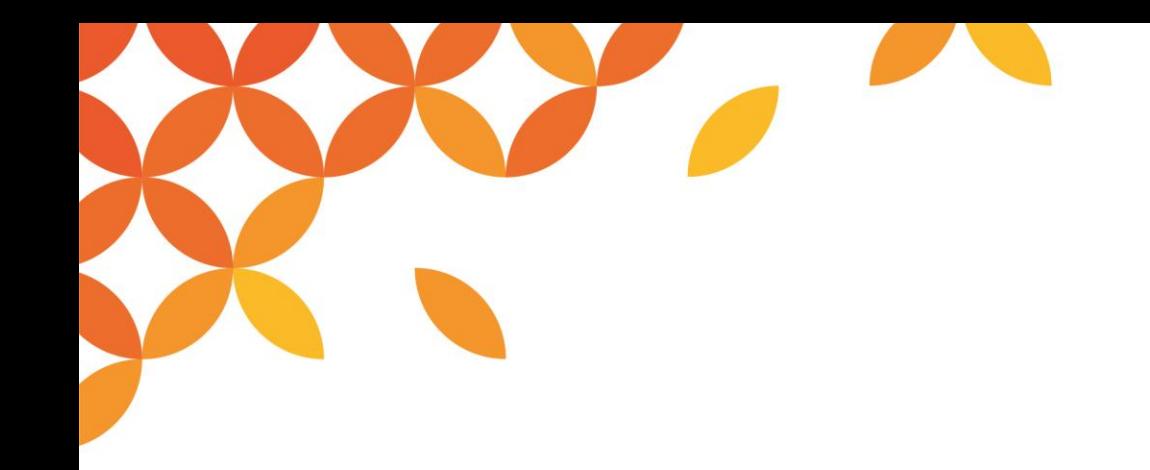

## **「認証」の設定**

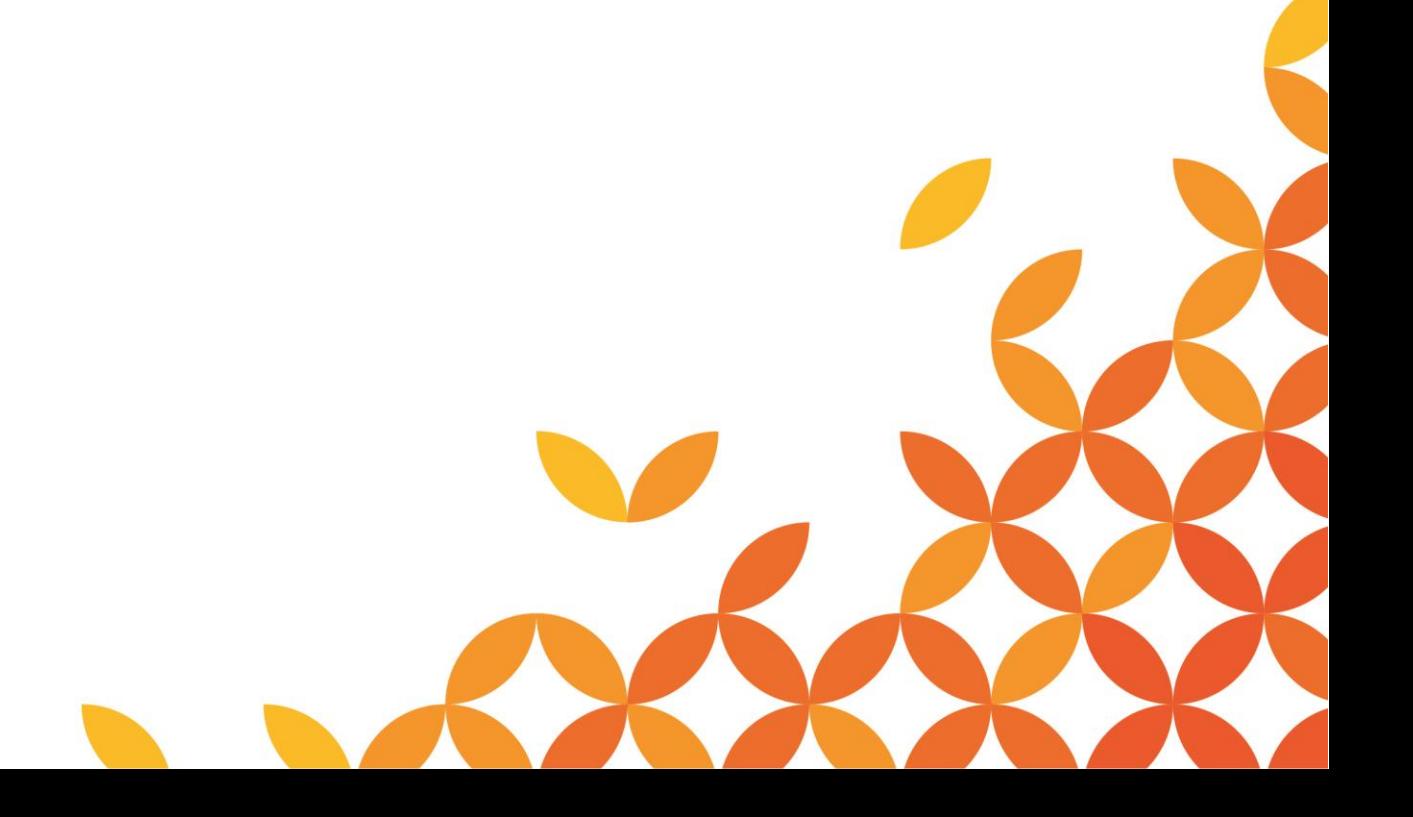

Copyright © Saison Technology Co., Ltd. All Rights Reserved.

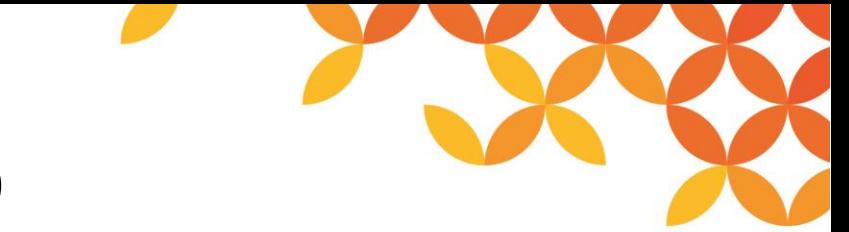

## **Azure Active Directoryでのアプリ登録(1/11)**

「認証」のグローバルリソースを作成する前提として、DataSpider ServistaをAzure ADで保護されたAPIを利用するア プリケーションとしてAzure ADテナントに登録します。

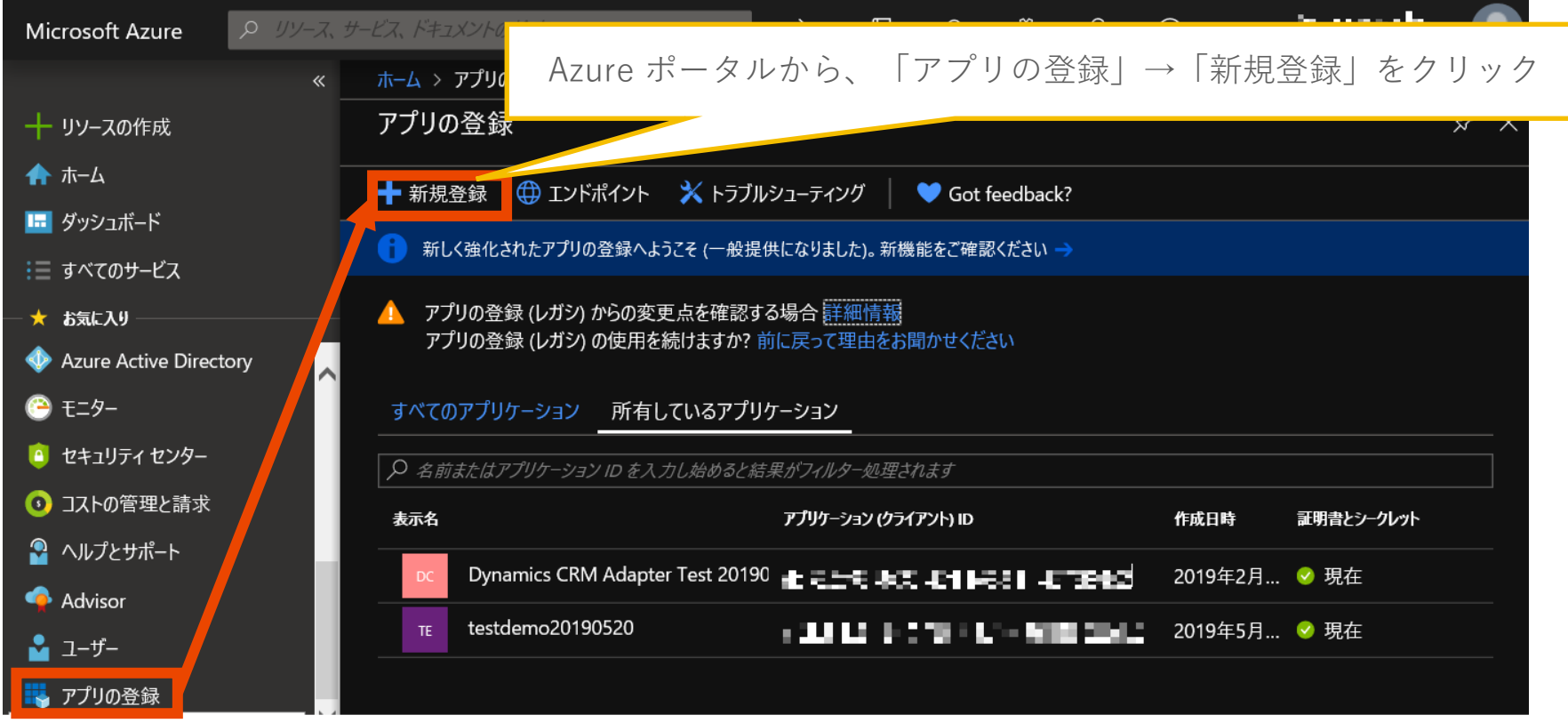

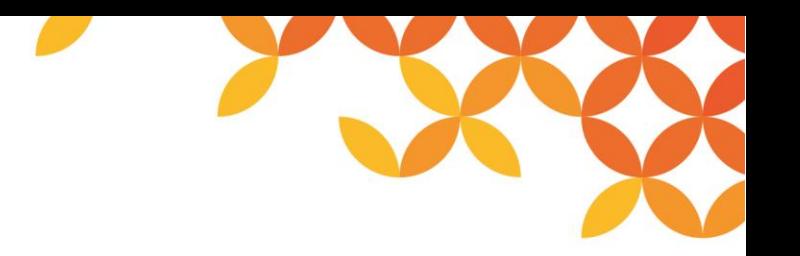

## **Azure Active Directoryでのアプリ登録(2/11)**

アプリケーションの「名前」、「サポートされているアカウントの種類」、「リダイレクトURI」を設定・選択し、登録 します。

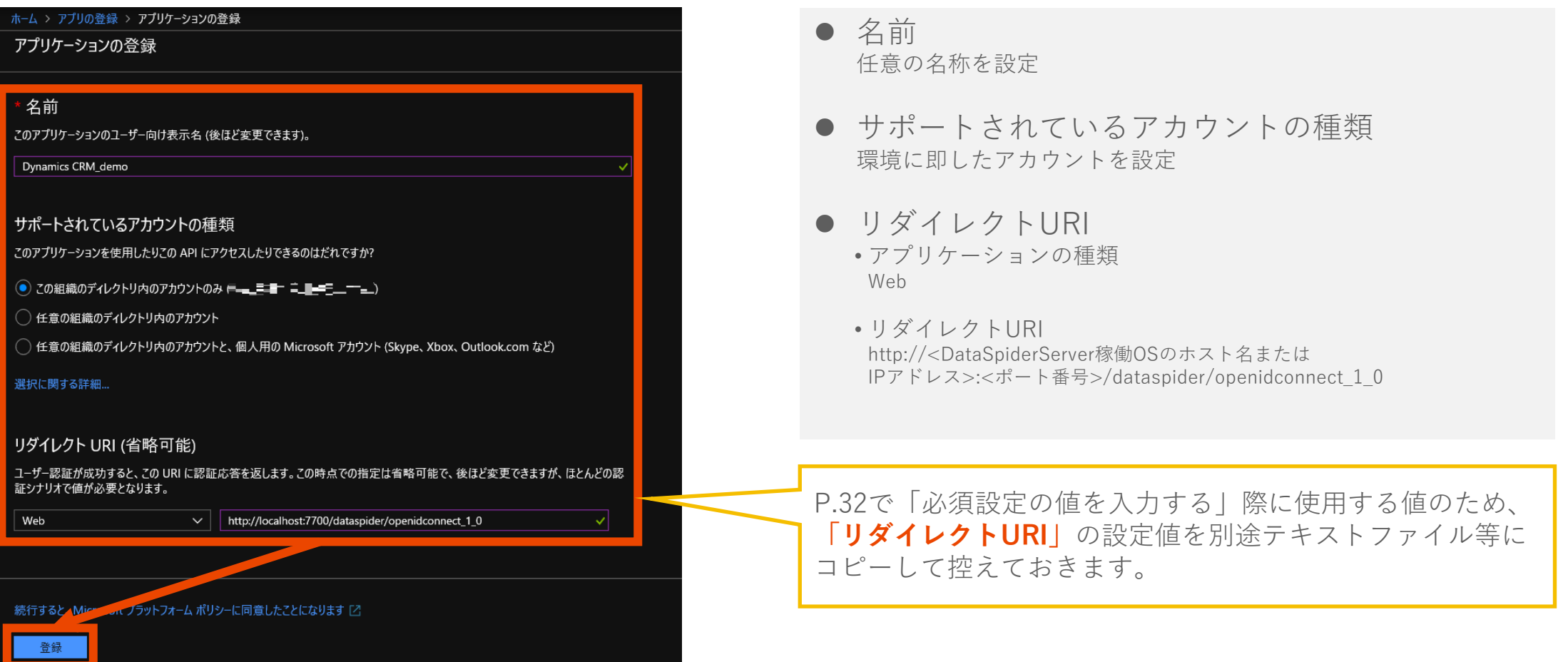

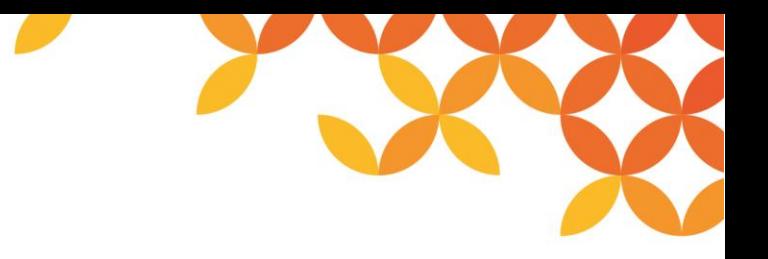

#### **Azure Active Directoryでのアプリ登録(3/11)**

アプリケーションの登録が完了すると、「概要」画面に遷移するので、画面上の「アプリケーション(クライアント)ID」 を確認します。

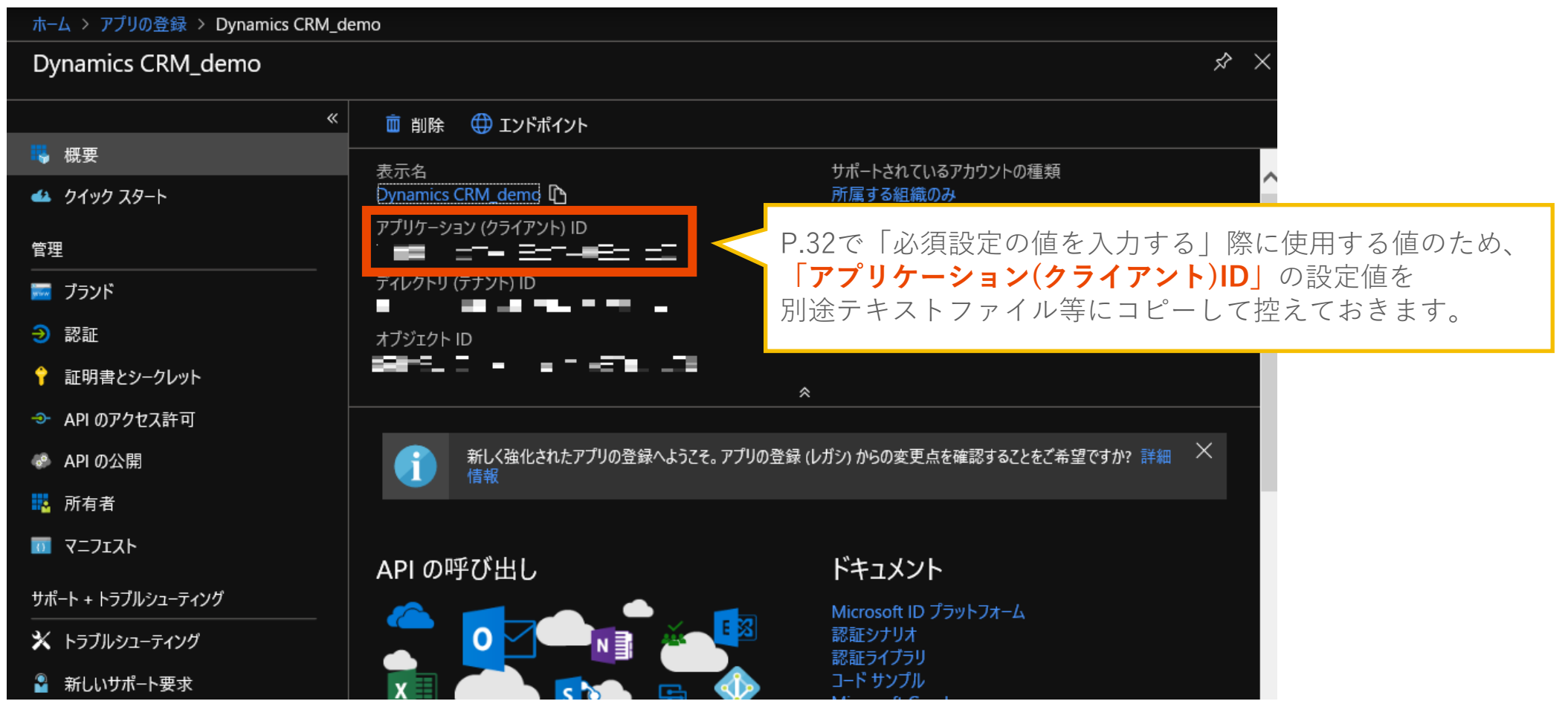

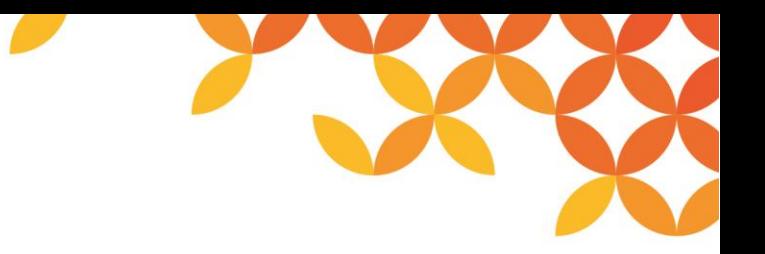

#### **Azure Active Directoryでのアプリ登録(4/11)**

トークンの要求時に自身の ID を証明するために使用するクライアントシークレットを取得します。

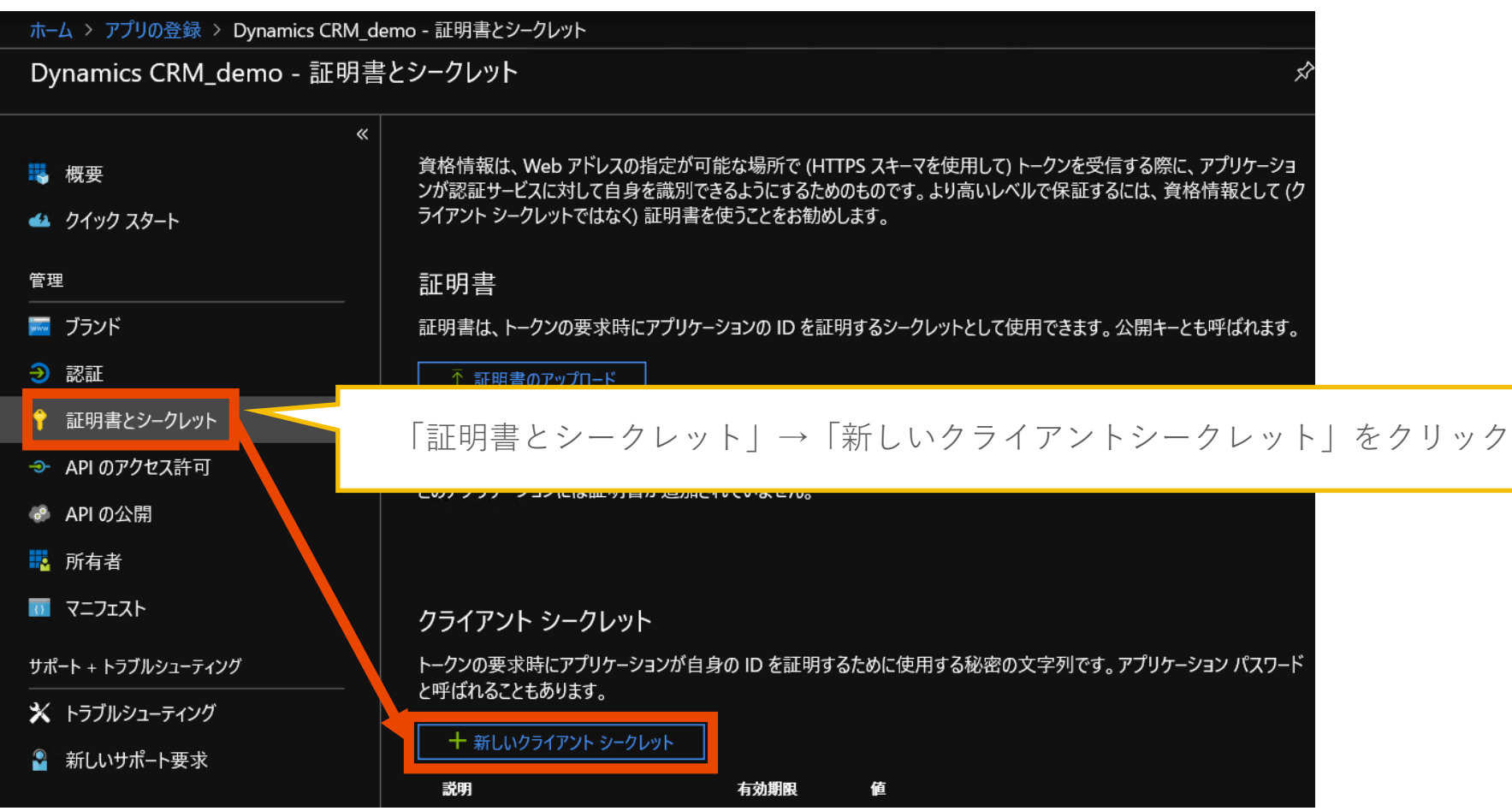

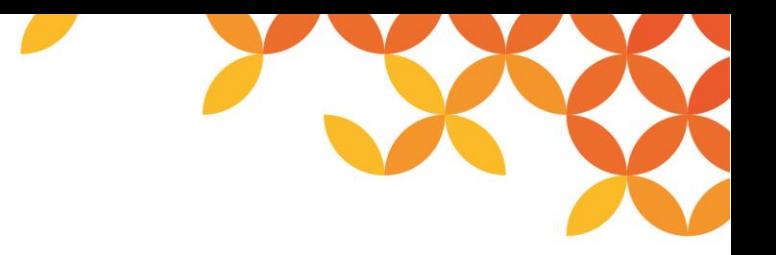

#### **Azure Active Directoryでのアプリ登録(5/11)**

「クライアントシークレットの追加」画面にて「説明」、「有効期限」を設定・選択し、追加します。

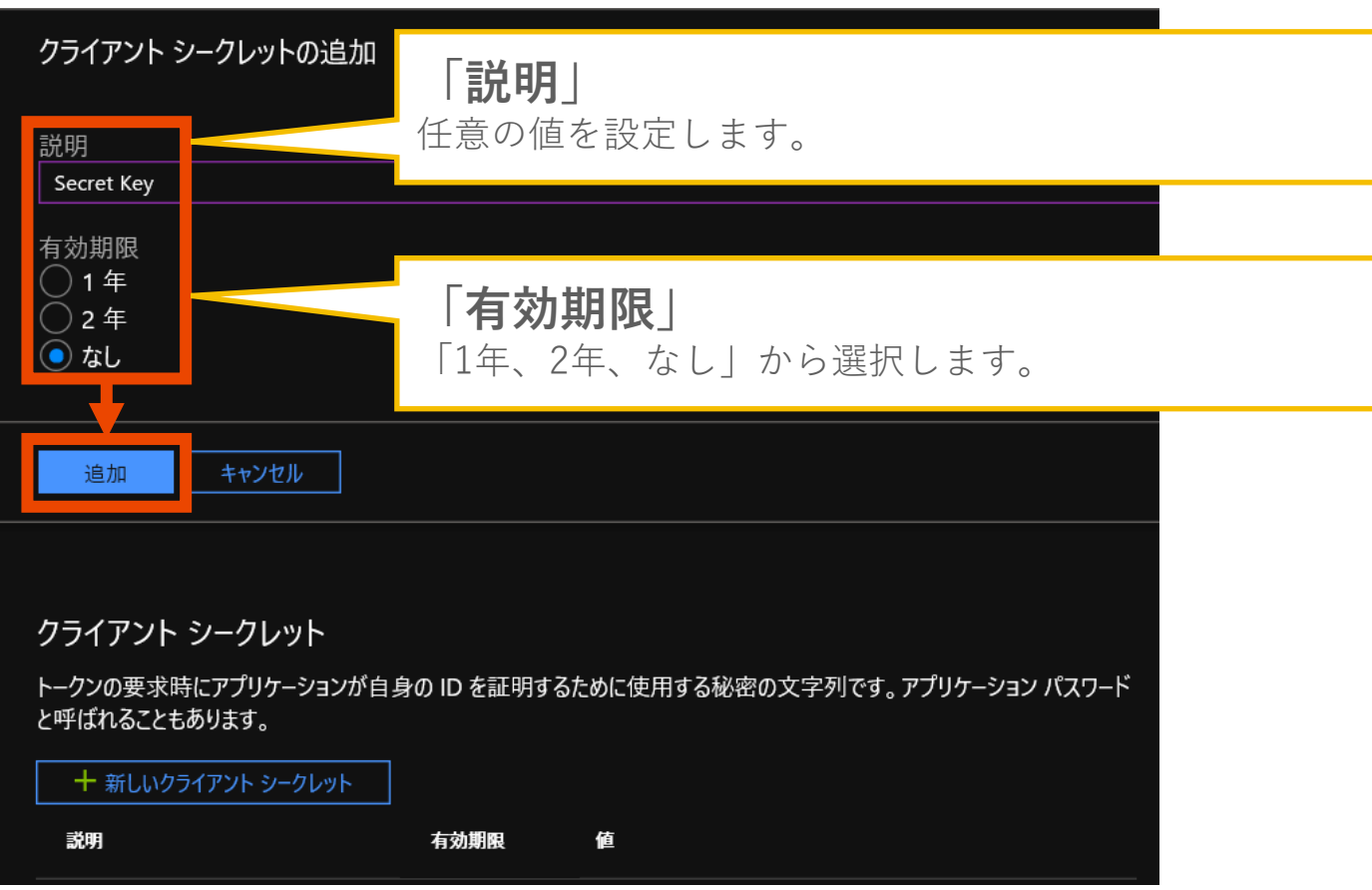

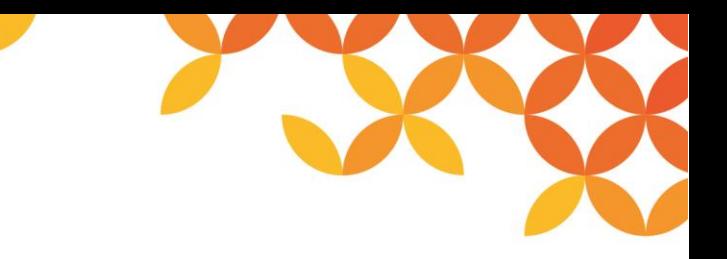

#### **Azure Active Directoryでのアプリ登録(6/11)**

追加したクライアントシークレットが画面に表示されるので、設定値を確認する。

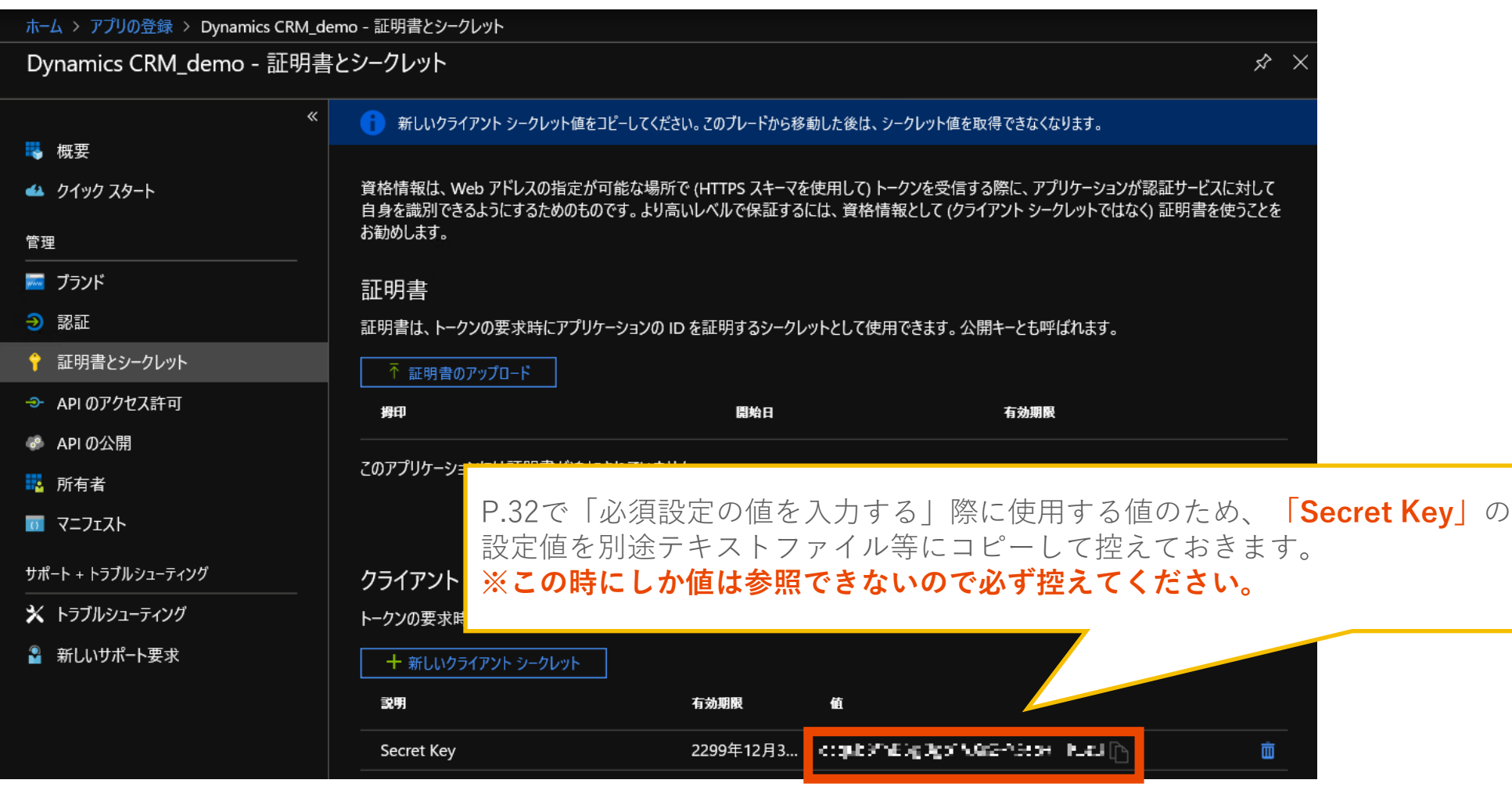

Copyright © Saison Technology Co., Ltd. All Rights Reserved. 25 25 22 22

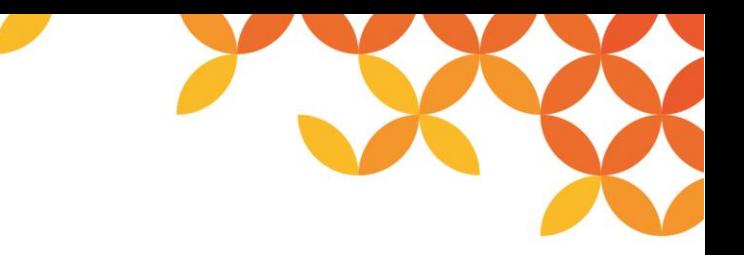

#### **Azure Active Directoryでのアプリ登録(7/11)**

登録したアプリケーションにアクセス許可の追加を行います。

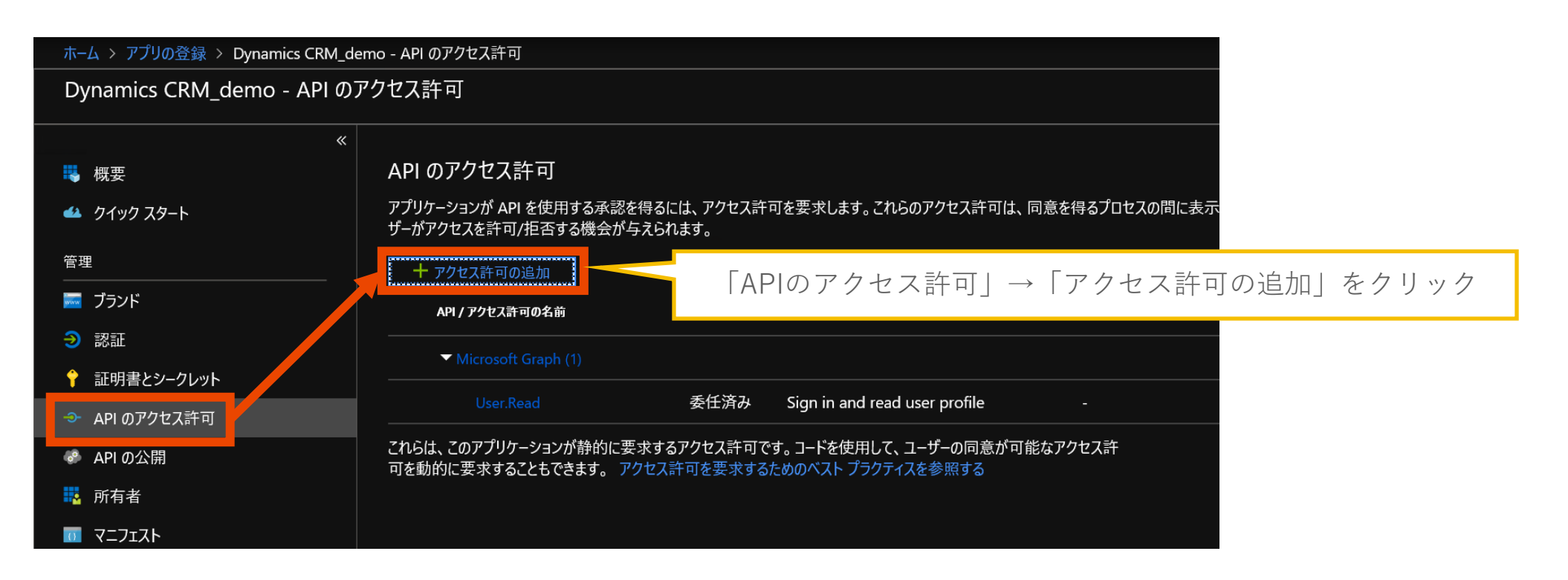

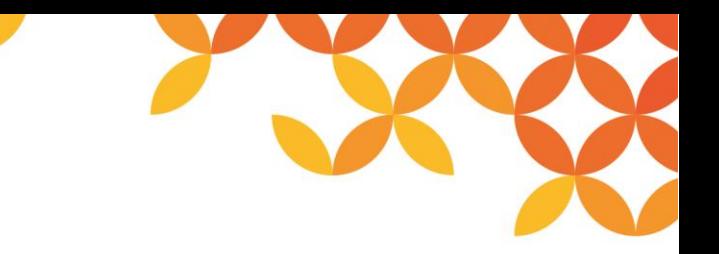

#### **Azure Active Directoryでのアプリ登録(8/11)**

「Microsoft API」の中から「Dynamics CRM」を選択します。

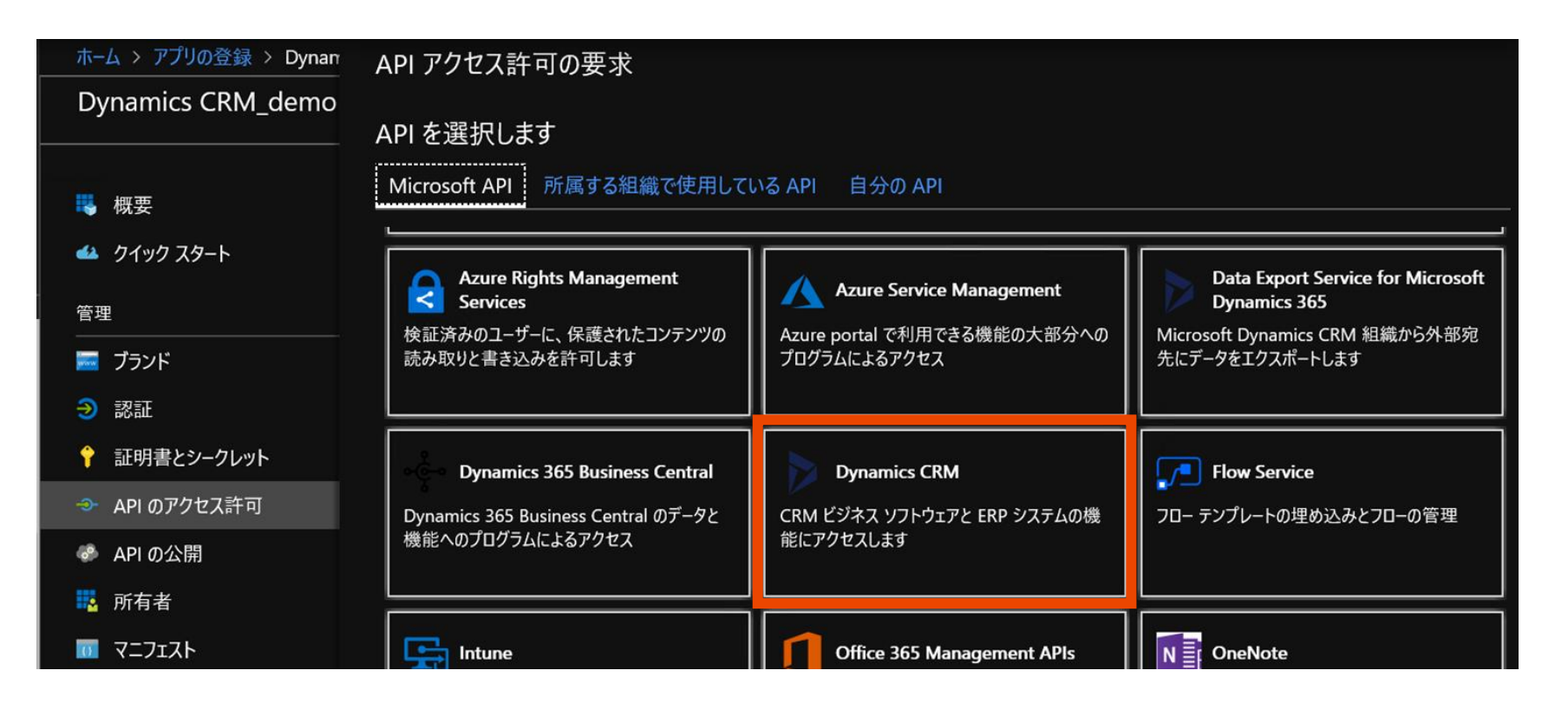

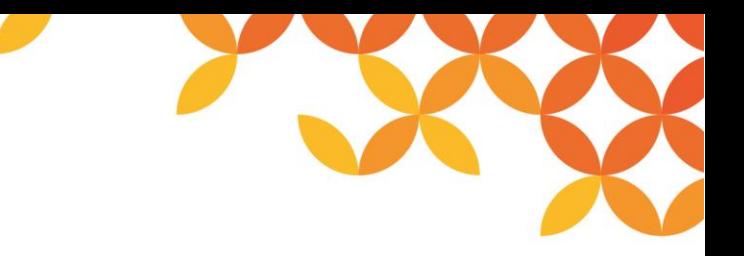

#### **Azure Active Directoryでのアプリ登録(9/11)**

「アクセス許可」にチェックを入れ、「アクセス許可の追加」をクリックします。

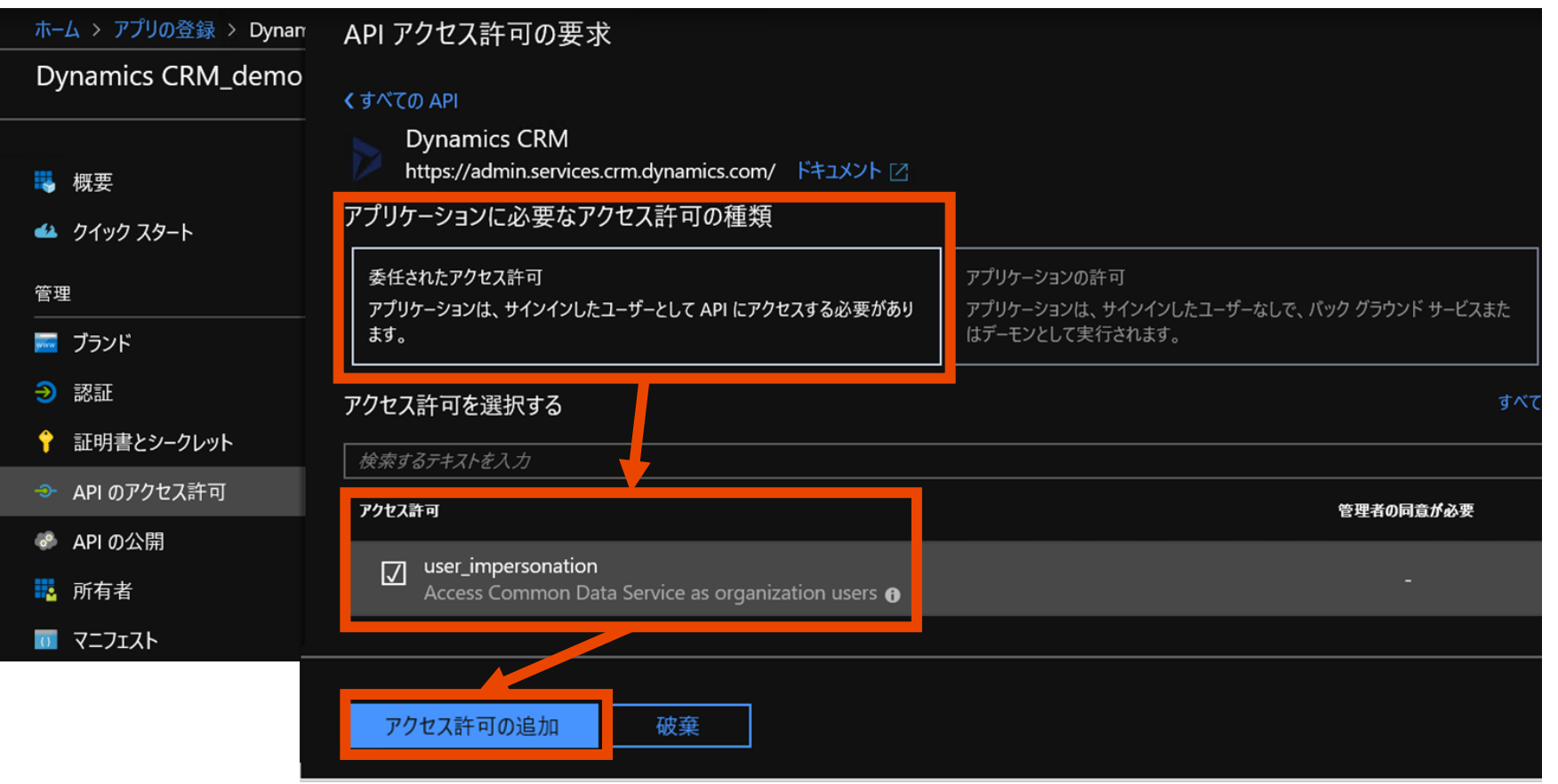

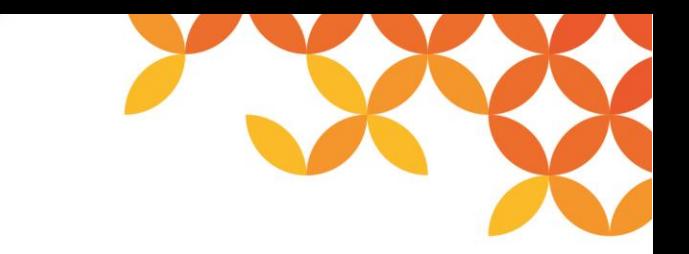

## **Azure Active Directoryでのアプリ登録(10/11)**

「概要」画面に移動し、「エンドポイント」をクリックします。

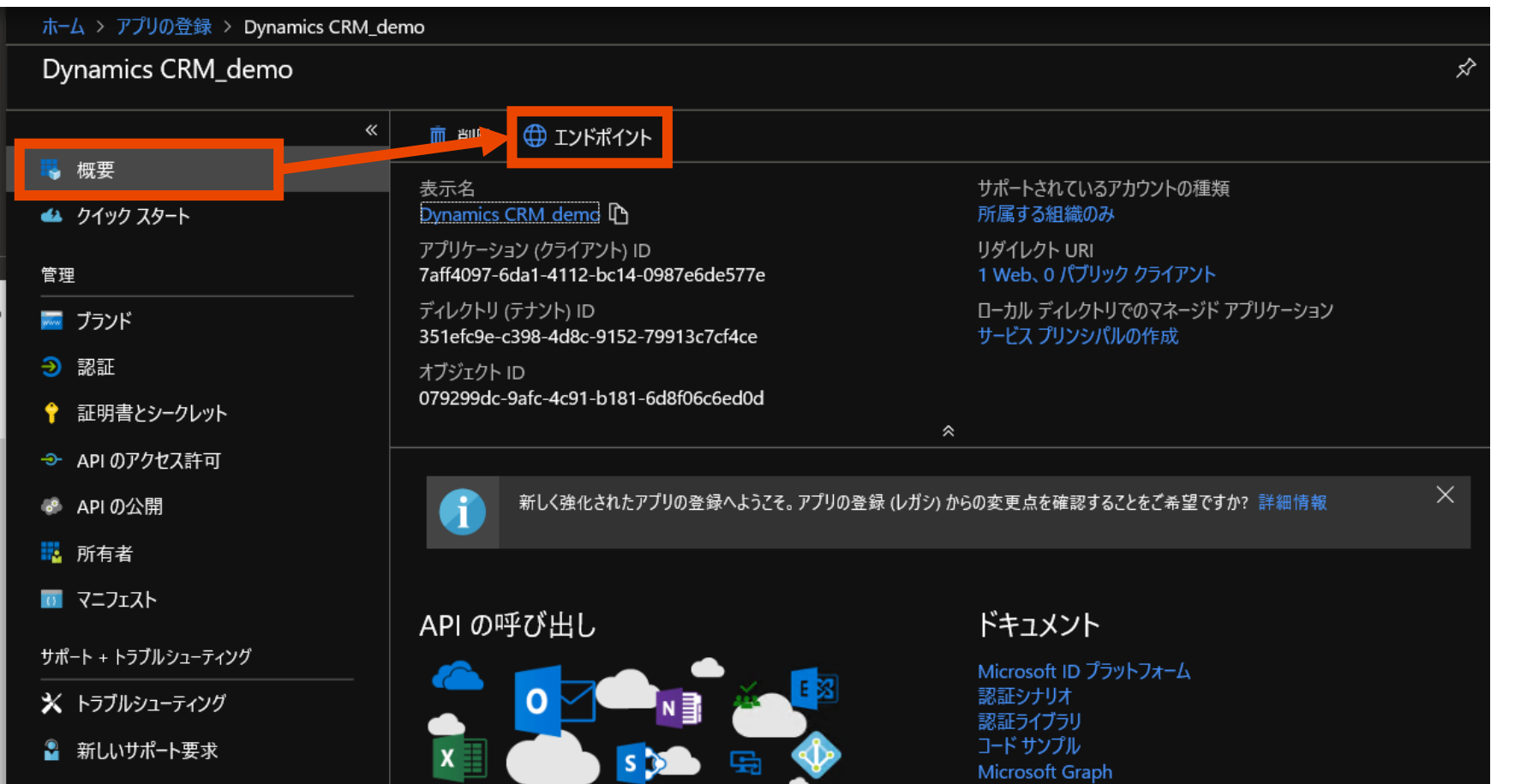

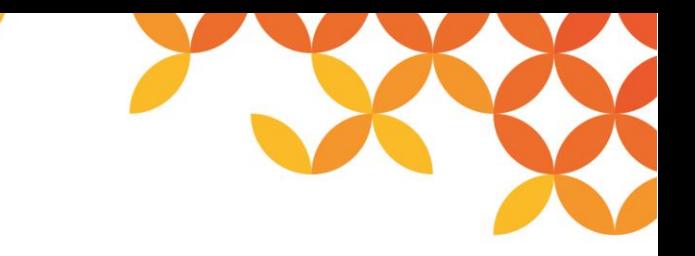

#### **Azure Active Directoryでのアプリ登録(11/11)**

「OpenID Connect メタデータドキュメント」の値を確認します。

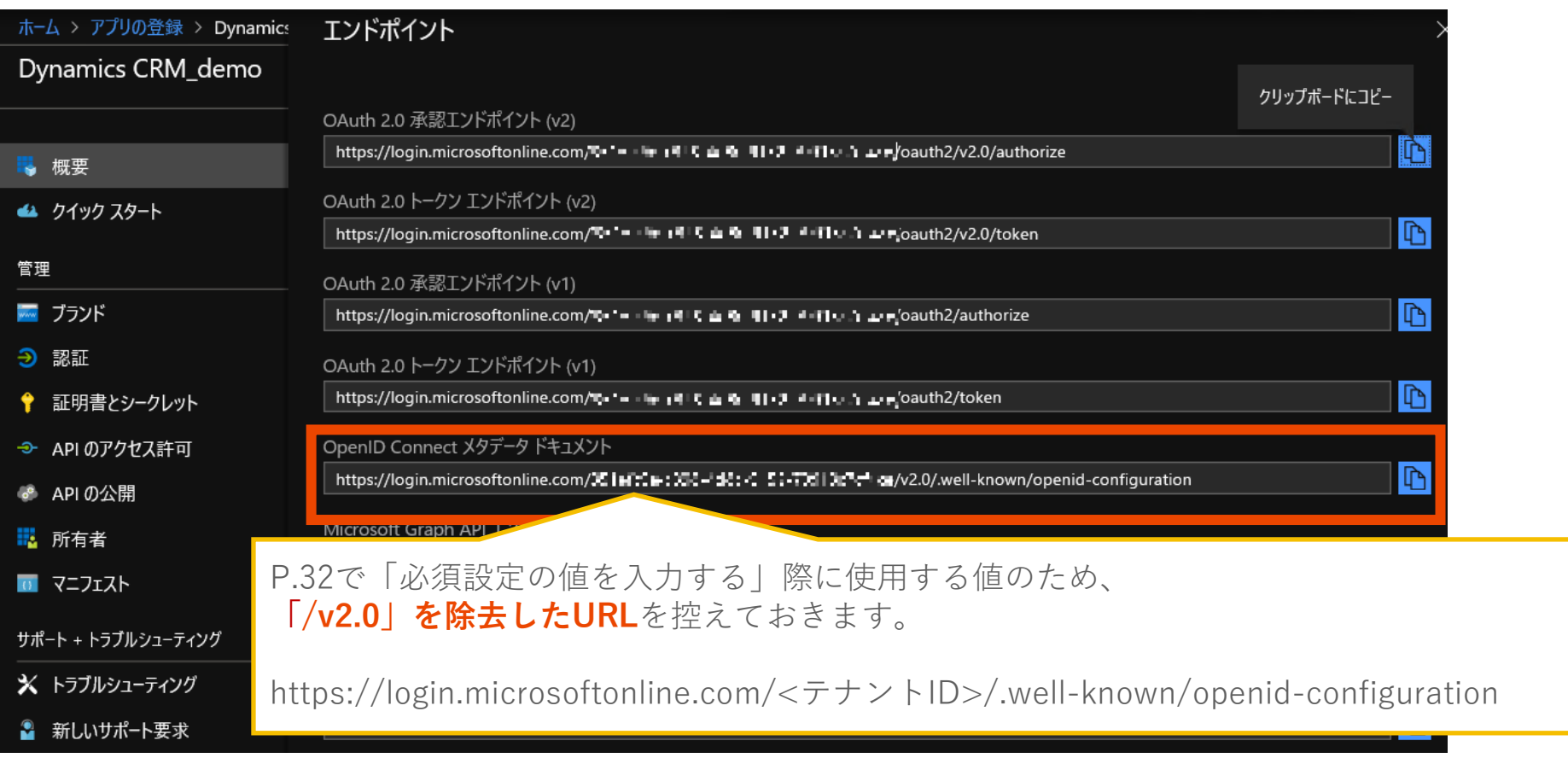

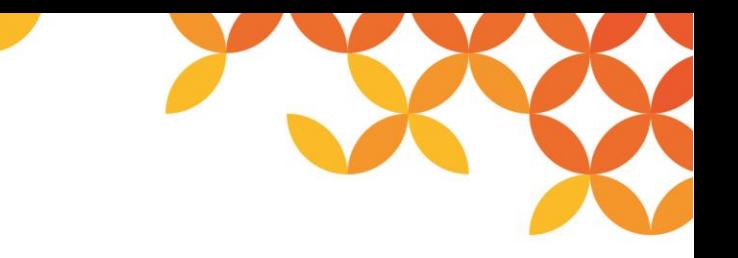

#### **OpenID Connect 1.0認証設定の作成(1/6)**

新規にグローバルリソースを作成します。

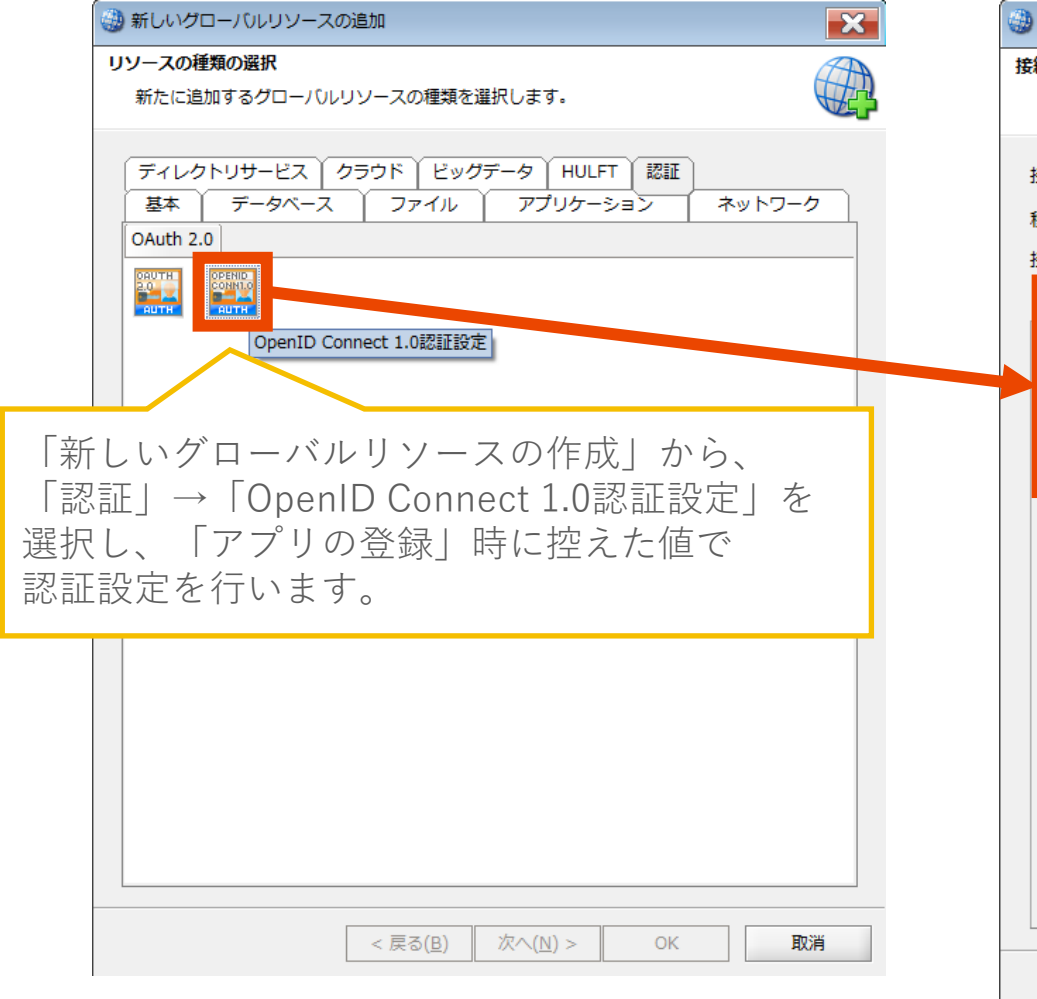

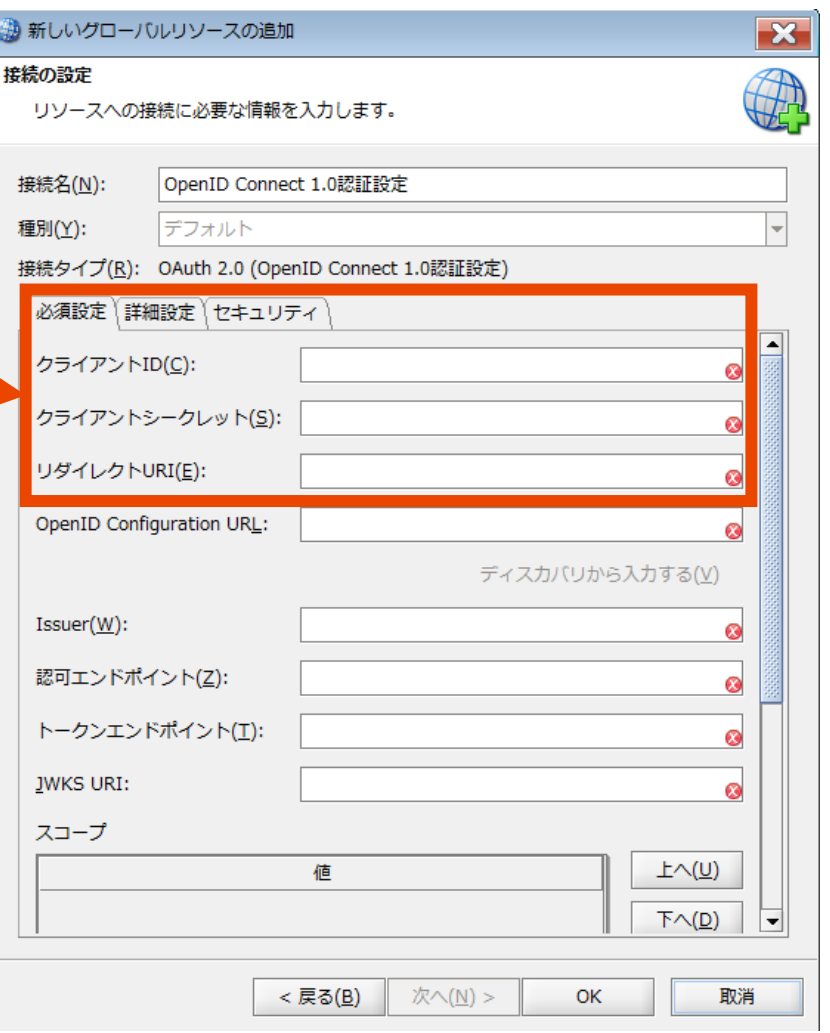

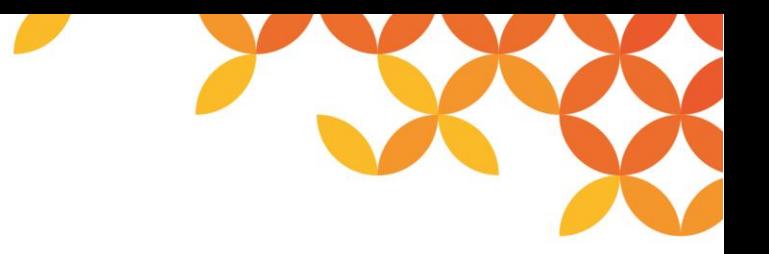

## **OpenID Connect 1.0認証設定の作成(2/6)**

必須設定の値を入力します。

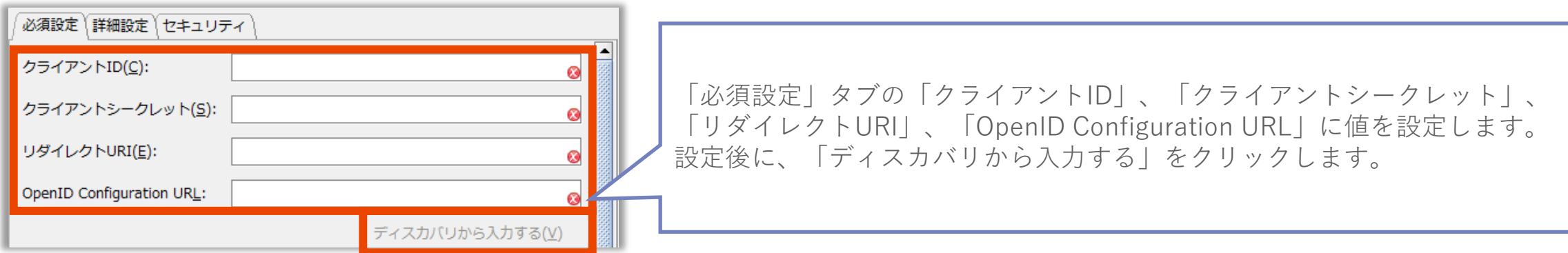

- クライアントID 「アプリの登録」時の**アプリケーションID**
- ⚫ クライアントシークレット 「アプリの登録」時の 証明書とシークレットで生成した**キーの値**
- リダイレクトURI 「アプリの登録」時の**リダイレクトURI** http://<DataSpiderServer稼働OSのホスト名>:<ポート番号>/dataspider/openidconnect\_1\_0または IPアドレス
- ⚫ OpenID Configuration URL 「アプリの登録」時の **テナントID をあてはめた下記URL** https://login.microsoftonline.com/**テナントID**/.well-known/openid-configuration

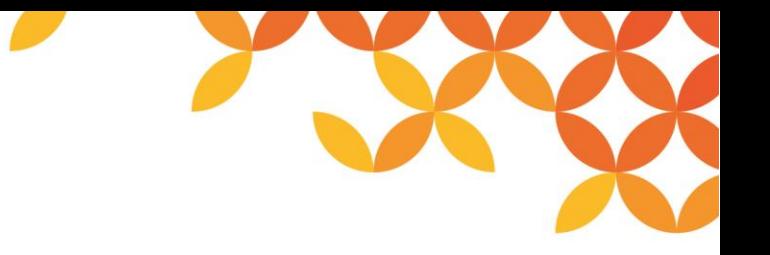

#### **OpenID Connect 1.0認証設定の作成(3/6)**

詳細設定の値を入力します。

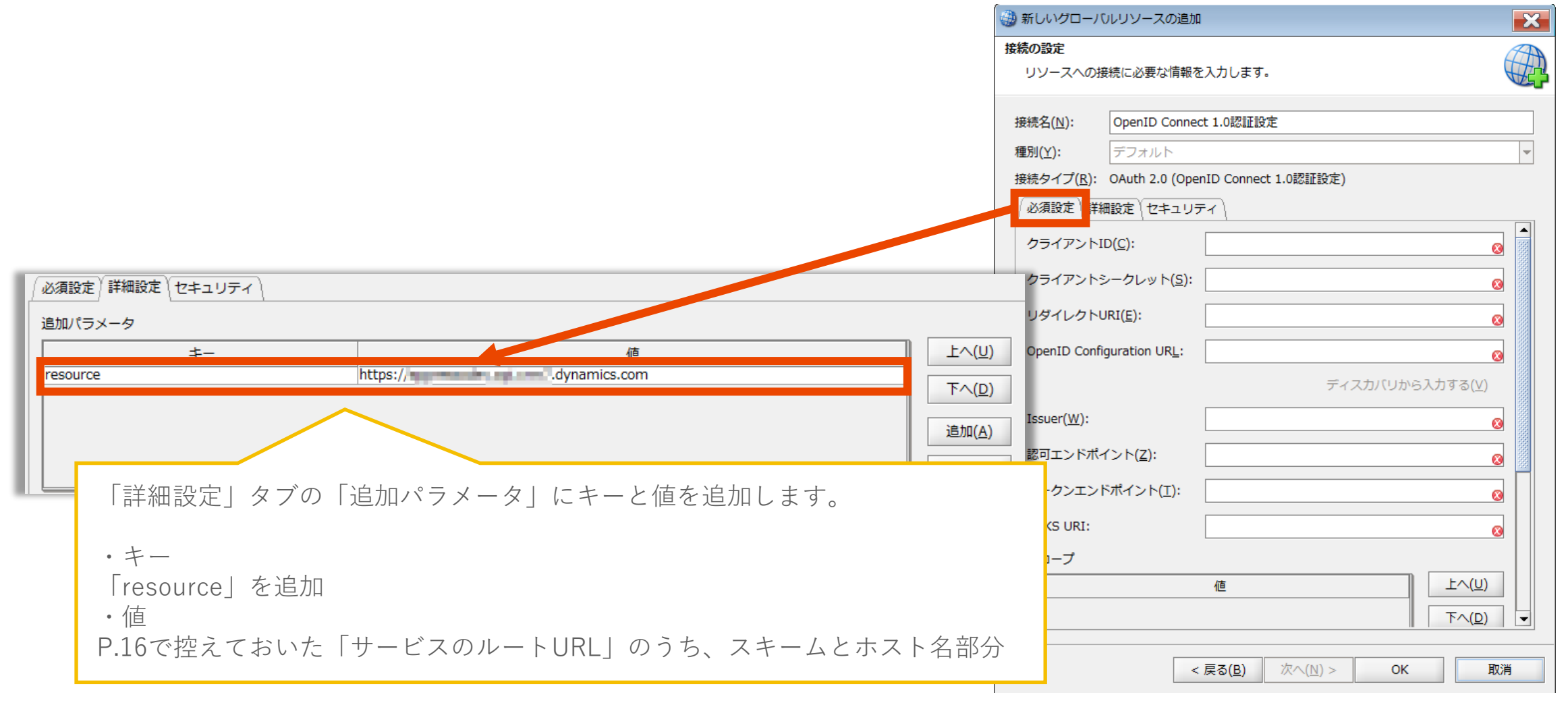

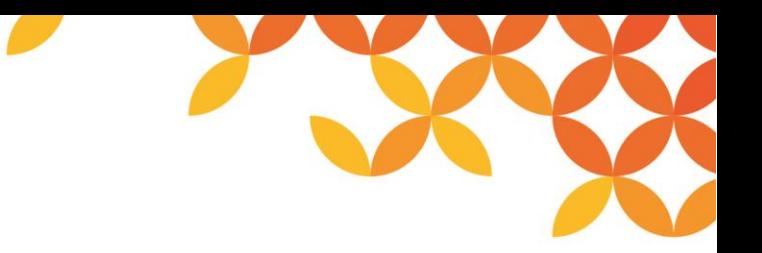

#### **OpenID Connect 1.0認証設定の作成(4/6)**

認可コードの取得を行います。

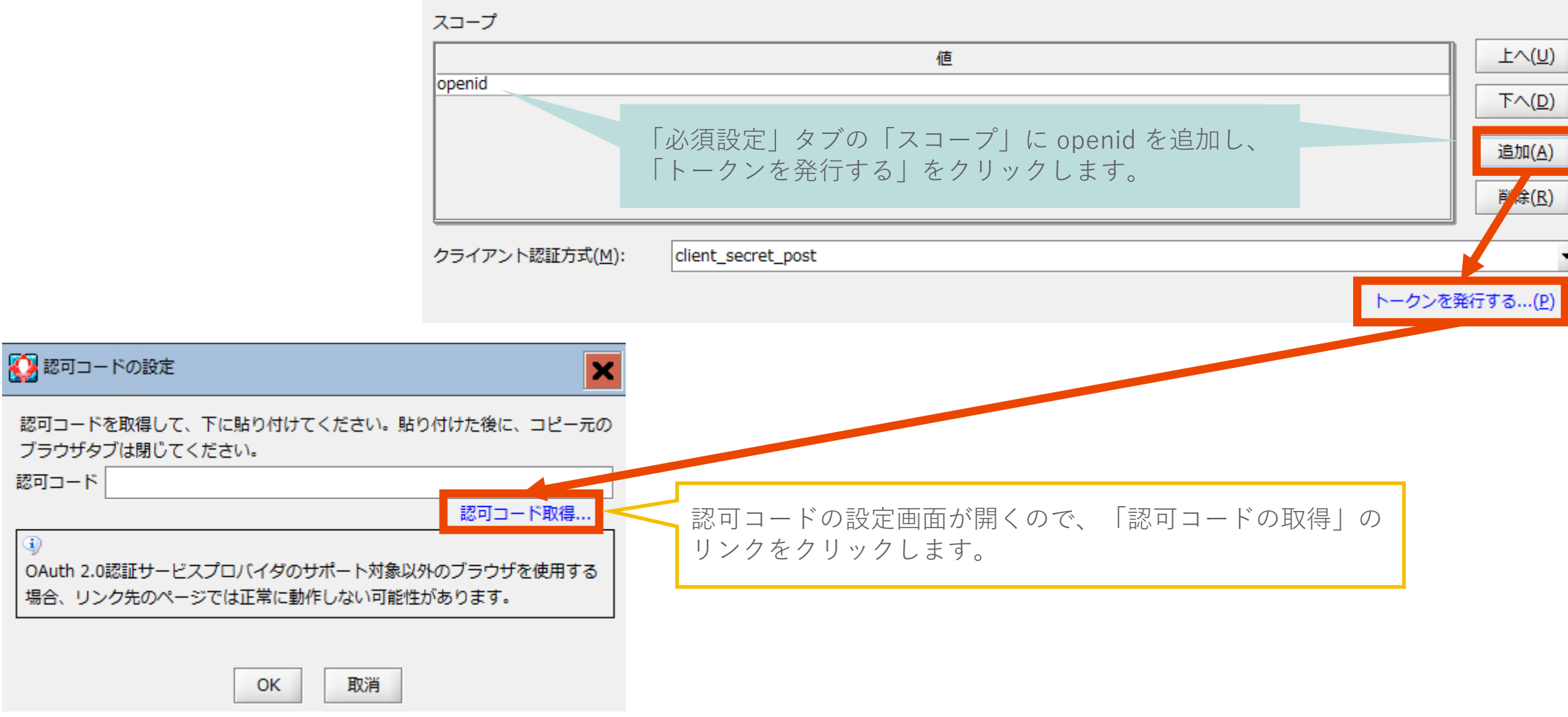

認可コード

 $\bigcirc$ 

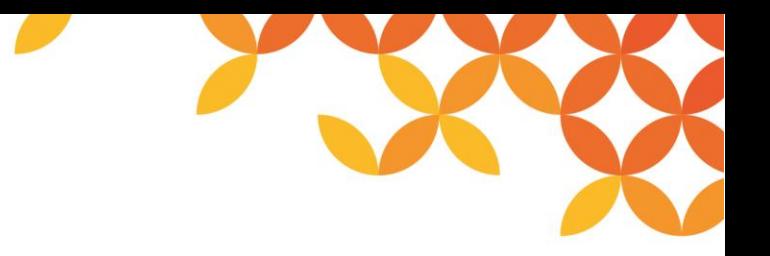

#### **OpenID Connect 1.0認証設定の作成(5/6)**

取得した認可コードを入力します。

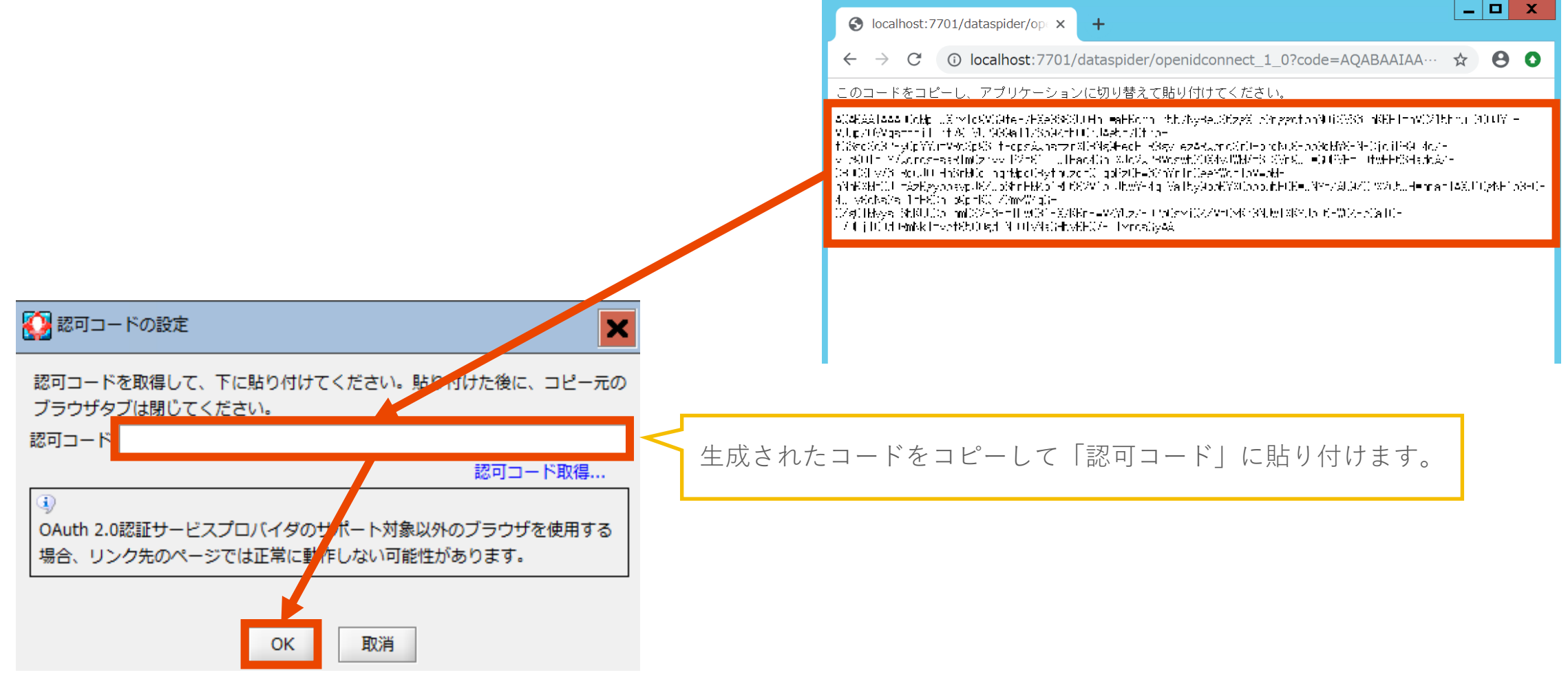

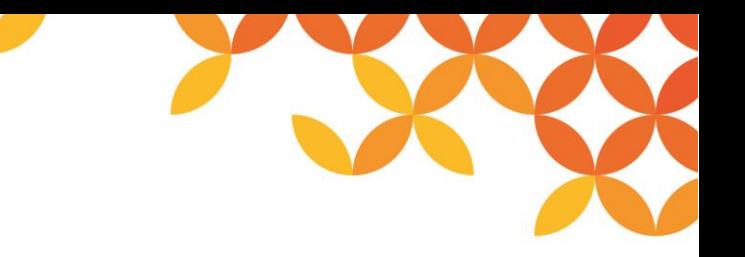

#### **OpenID Connect 1.0認証設定の作成(6/6)**

表示されたら

グローバルリソースの設定を完了します。

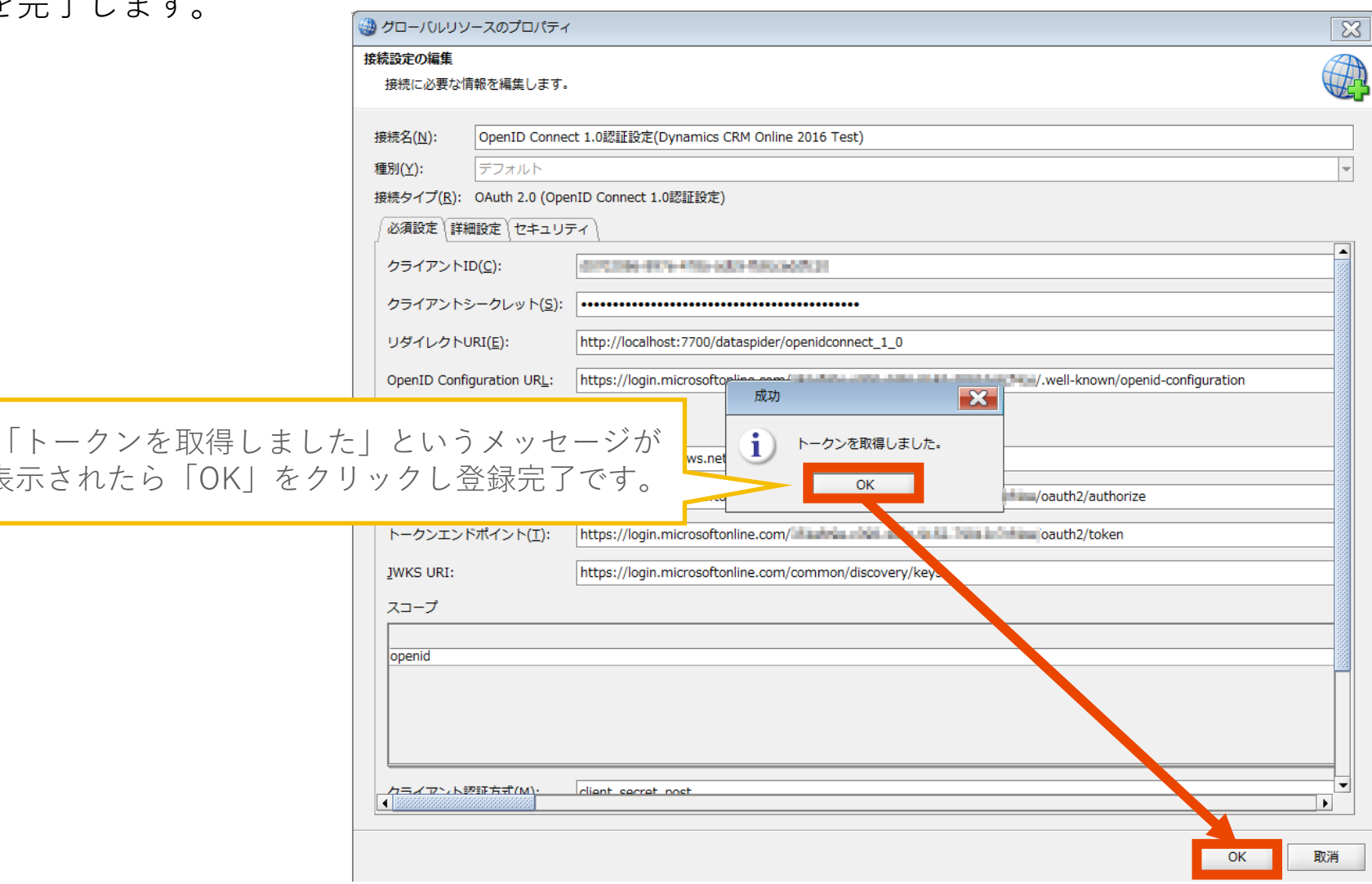

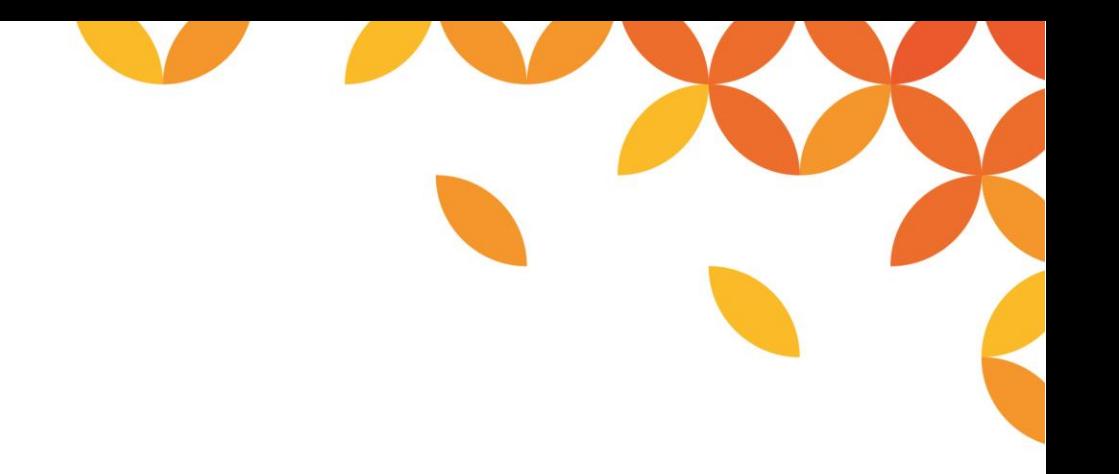

# HULFT

Move knowledge. Move markets.

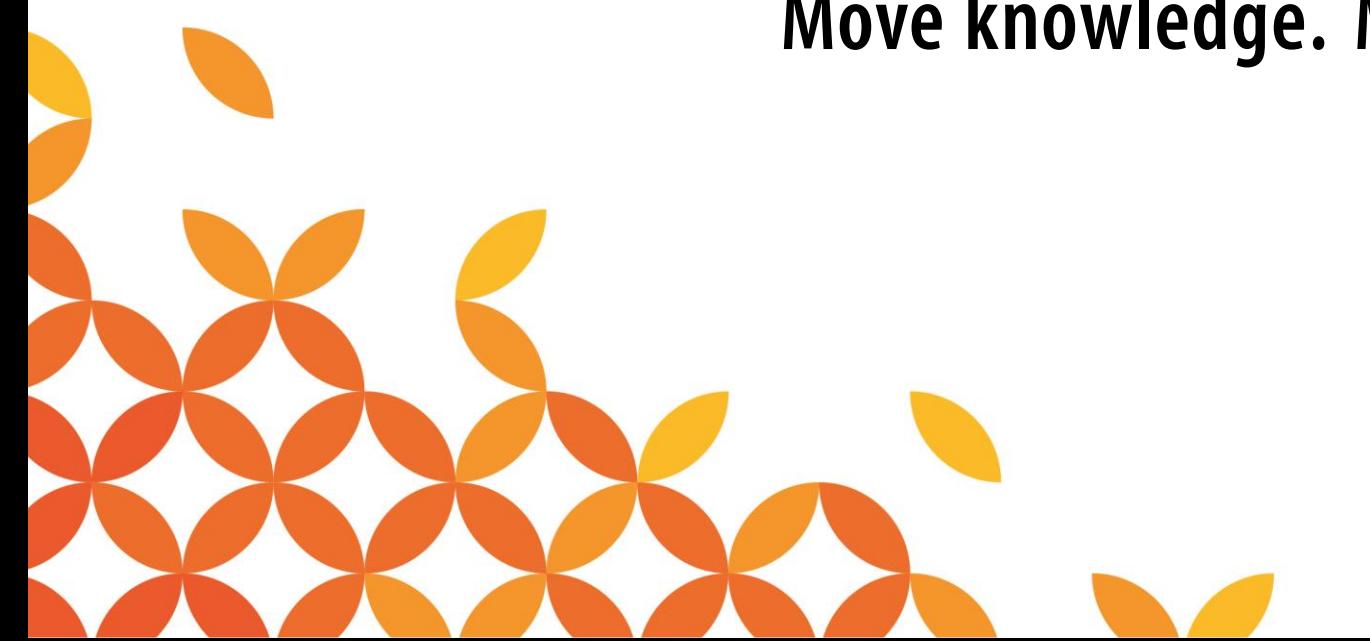